# **Shopee Webchat**

**เทคนิคการตั้งค่าแชทเพื่อเพิ่มยอดขาย อย่างมีประสิทธิภาพ**

Rev: 22/01/2020

Shopee Seller Education : 1

**Latter** 

**ALCOHOLOGY** 

Shoppa Mart

FEASH SALE DEL DEL

# **เนื้อหา**

#### หัวข้อในการอบรม หน้า

1

2

3

4

5

6

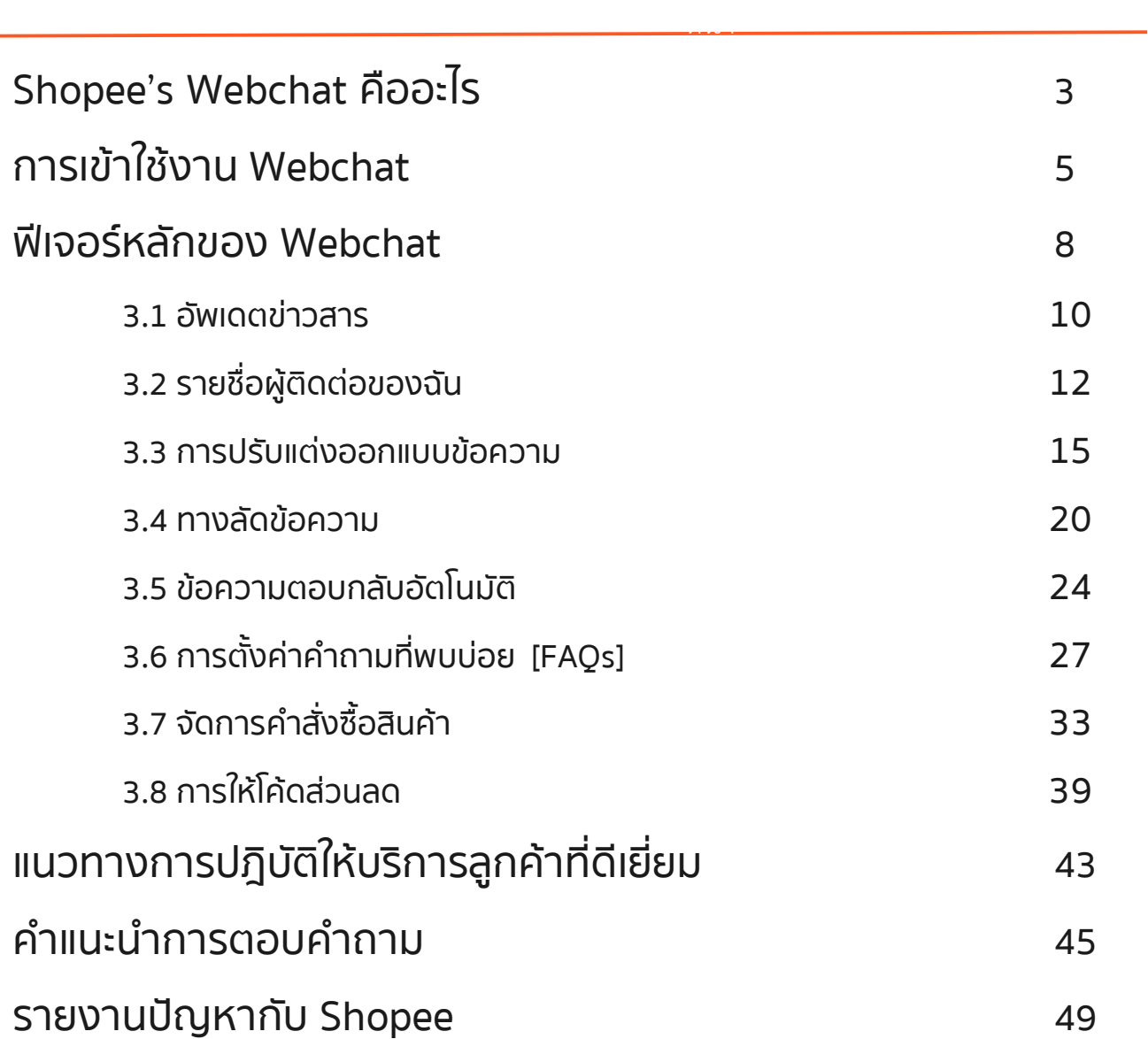

# **1. Shopee Webchat คืออะไร**

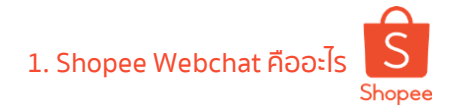

### **ประโยชน์ในการใช้ Shopee Webchat**

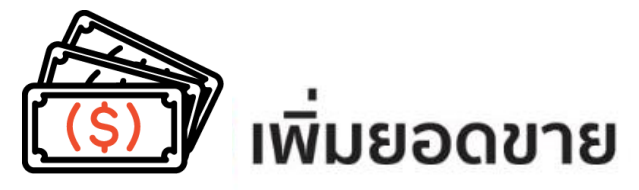

- ให้ข้อมูลสินค้าที่ลูกค้าสอบถามร้านค้าได้อย่างมีประสิทธิภาพเพื่อเพิ่มยอดขาย
- แนะนำสินค้าอย่างอื่น เพื่อให้ลูกค้าซื้อสินค้ามากขึ้น
- มีสิทธิ์เข้าร่วมเป็นร้านค้าแนะนำหากมีการรักษาอัตราการตอบกลับแชทที่ดี

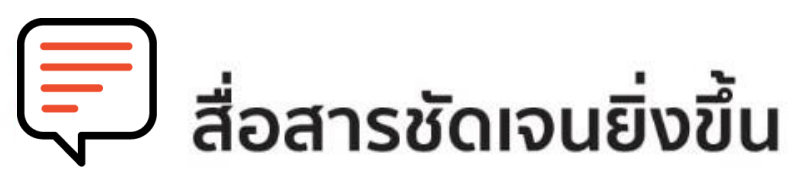

• ให้รายละเอียดสินค้าขณะแชทสนทนากับผู้ซื้อเพื่อป้องกันการเข้าใจผิด • ร้านค้าสามารถส่งรูปภาพเพิ่มเติมเพื่อตอบคำถามผู้ซื้อได้อย่างชัดเจน

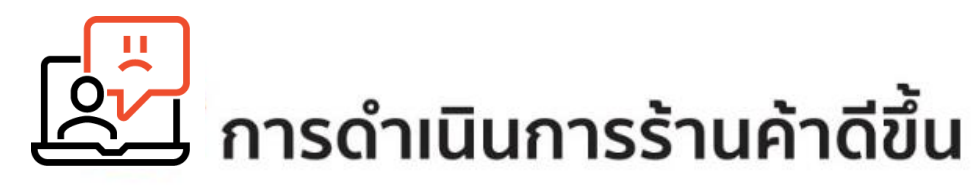

- ตอบลูกค้าด้วยข้อความอัตโนมัติ
- จัดการแชทได้อย่างมีประสิทธิภาพ โดยการทำเครื่องหมายไฮไลต์แชท ที่ต้องการติดตาม

# **2. การเข้าใช้ Webchat**

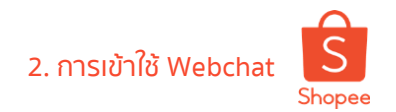

#### **การเข้าใช้งาน Webchat**

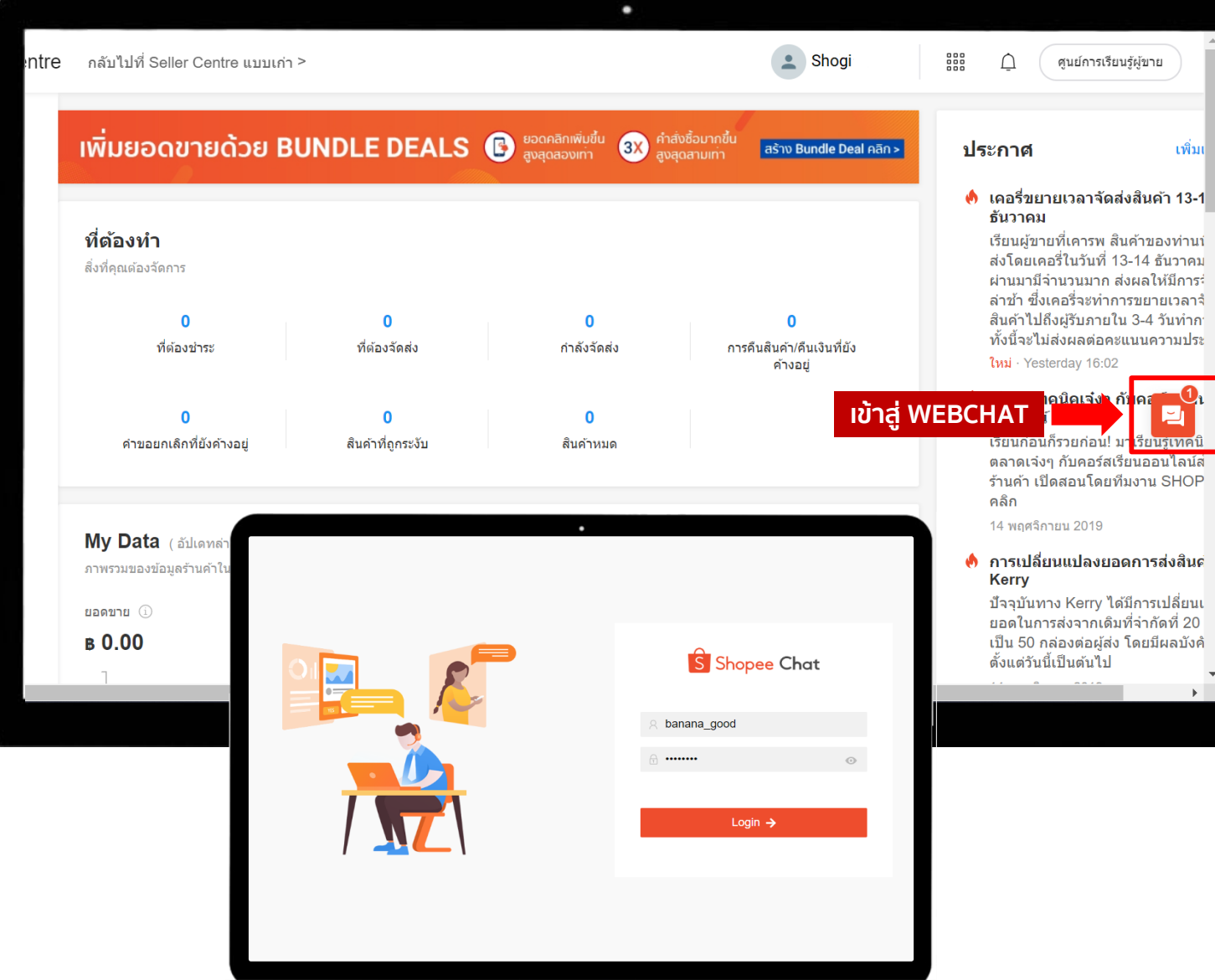

#### **ร้านค้าสามารถเข้าถึง Webchat ได้ 4 ที่**

1. Seller Centre

คลิกที่**กล่องแชทสีส้ม** ด้านขวาของ Seller Centre 2. Seller Centre และเข้าไปที่ **การขายของฉัน** และ **รายละเอียดค าสั่งซื้อ** 3. Seller Centre และเข้าไปที่ การขายของฉัน

4. ลิงก์:

**[https://seller.shopee.co.th/webchat/conver](https://seller.shopee.co.th/webchat/conversations)**

#### **sations**

ท าการล็อกอินเข้าระบบด้วยบัญชี Shopee โดยใช้ Username กับ Password เหมือนกับ Seller Centre

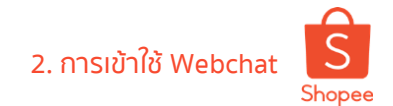

#### **ตัวอย่าง Shopee Webchat**

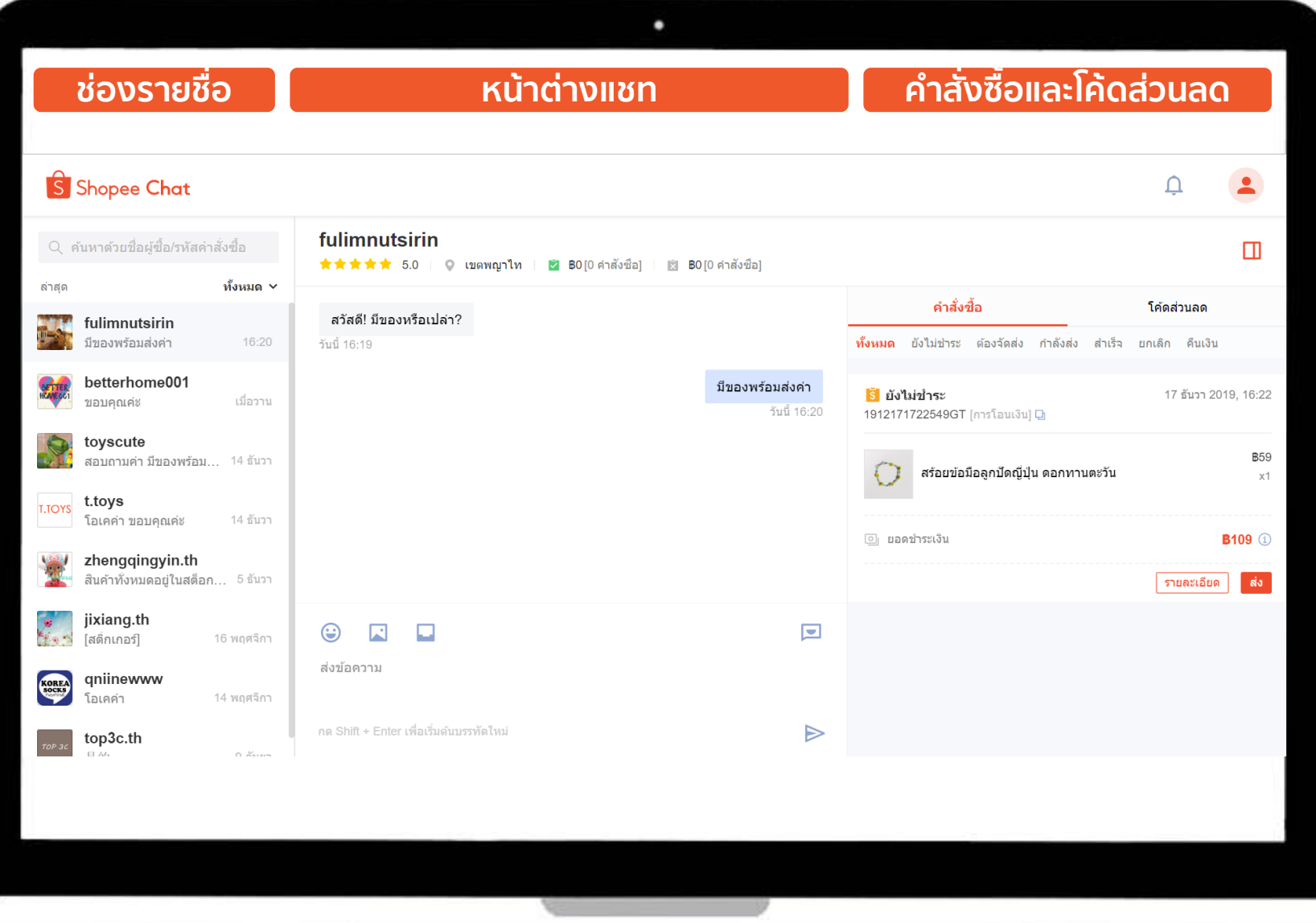

Webchat มี 3 ส่วนหลัก คือ 1. ช่องรายชื่อผู้ติดต่อ 2. หน้าต่างแชท ้ 3. คำสั่งซื้อและโค้ดส่วนลด

# **3. ฟีเจอร์หลักของ Webchat**

# 3. ฟีเจอร์หลักของ Webchat

#### **ฟีเจอร์หลักของ Webchat**

**ฟีเจอร์พื้นฐาน**

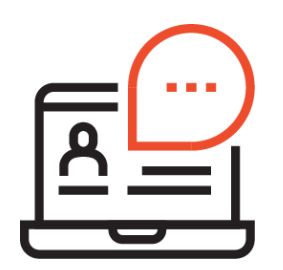

**อัพเดทข่าวสาร** เพื่อให้ผู้ขายได้รับ **1** ข้อมูลที่รวดเร็วเกี่ยวกับฟีเจอร์ของ Shopee

**รายชื่อผู้ติดต่อ** ค้นหารายชื่อผู้ใช้ **2**

**การปรับแต่งออกแบบข้อความ 3** เพิ่มข้อมูลสินค้าด้วยรูปภาพและสติ๊กเกอร์ **ตัวช่วยการแชท**

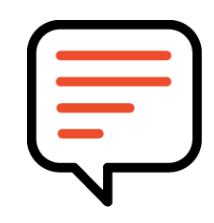

**ทางลัดข้อความ** เพิ่มข้อความลัด **4** เพื่อการตอบกลับที่รวดเร็ว

**การตอบกลับอัตโนมัติ**เพื่อความ **5** สะดวกสบายในการพูดคุยกับลูกค้า

ี 6 การตังค่าคำถามที่พบบ่อย ้ ค้นหาสินค้ารวมถึงการจัดการคำสั่งซื้อ

## **เครื่องมือช่วยการขาย**

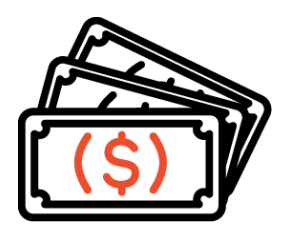

ิ<mark>7) จัดการคำสังซื้อสินค้า</mark> ค้นหาสินค้า ้รวมถึงการจัดการคำสั่งซื้อ

**การให้โค้ดส่วนลด** เพื่อให้ลูกค้า กลับมาซื้อสินค้าในร้านของท่าน **8**

# **3.1 อัพเดตข่าวสาร**

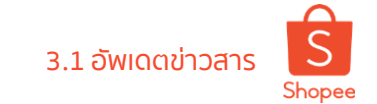

#### **ติดตามข่าวสารจาก Shopee**

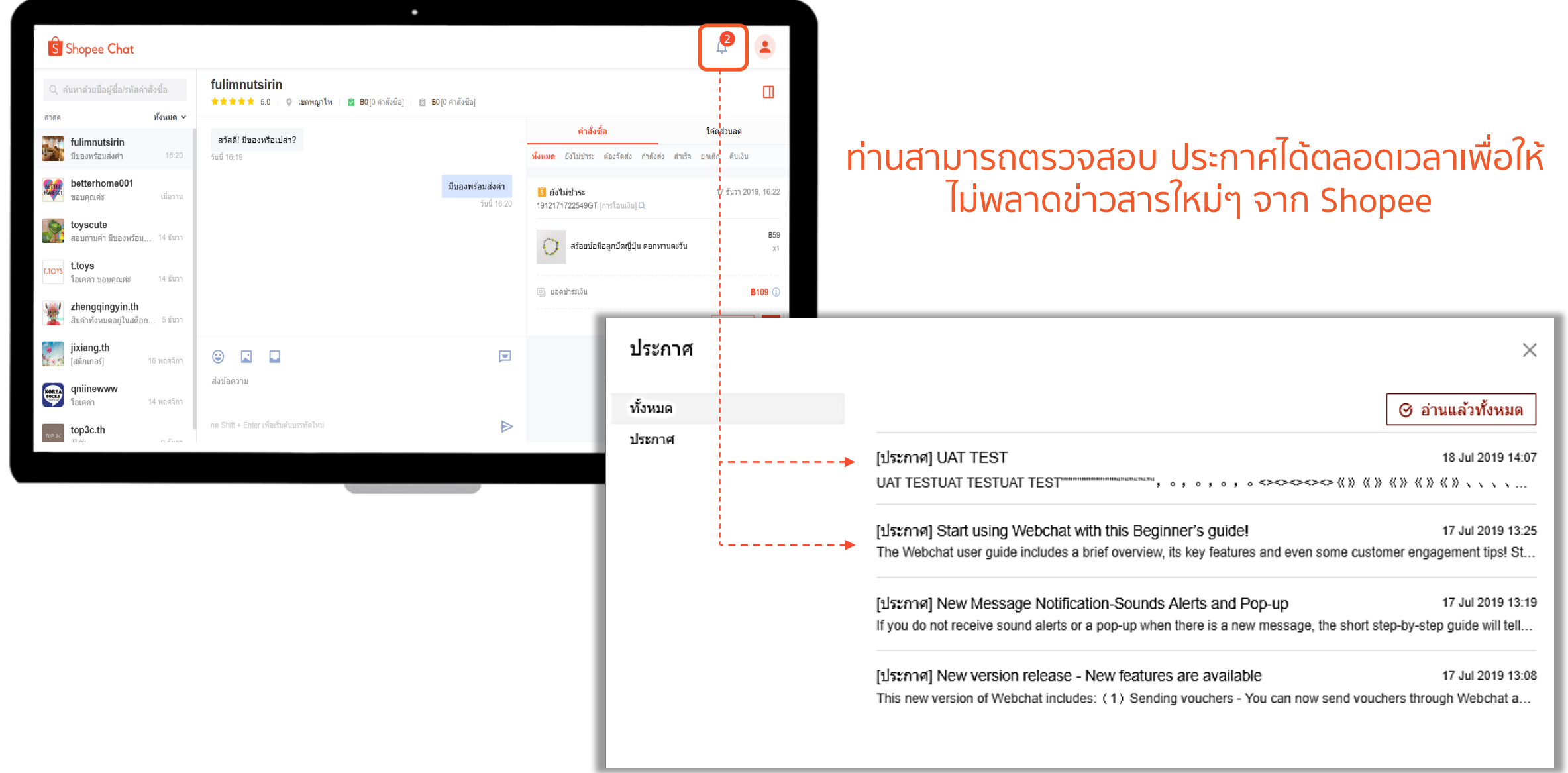

# **3.2 รายชื่อผู้ติดต่อของฉัน**

## **การจัดการรายชื่อผู้ติดต่อของฉัน** 3.2 รายชื่อผู้ติดต่อของฉัน

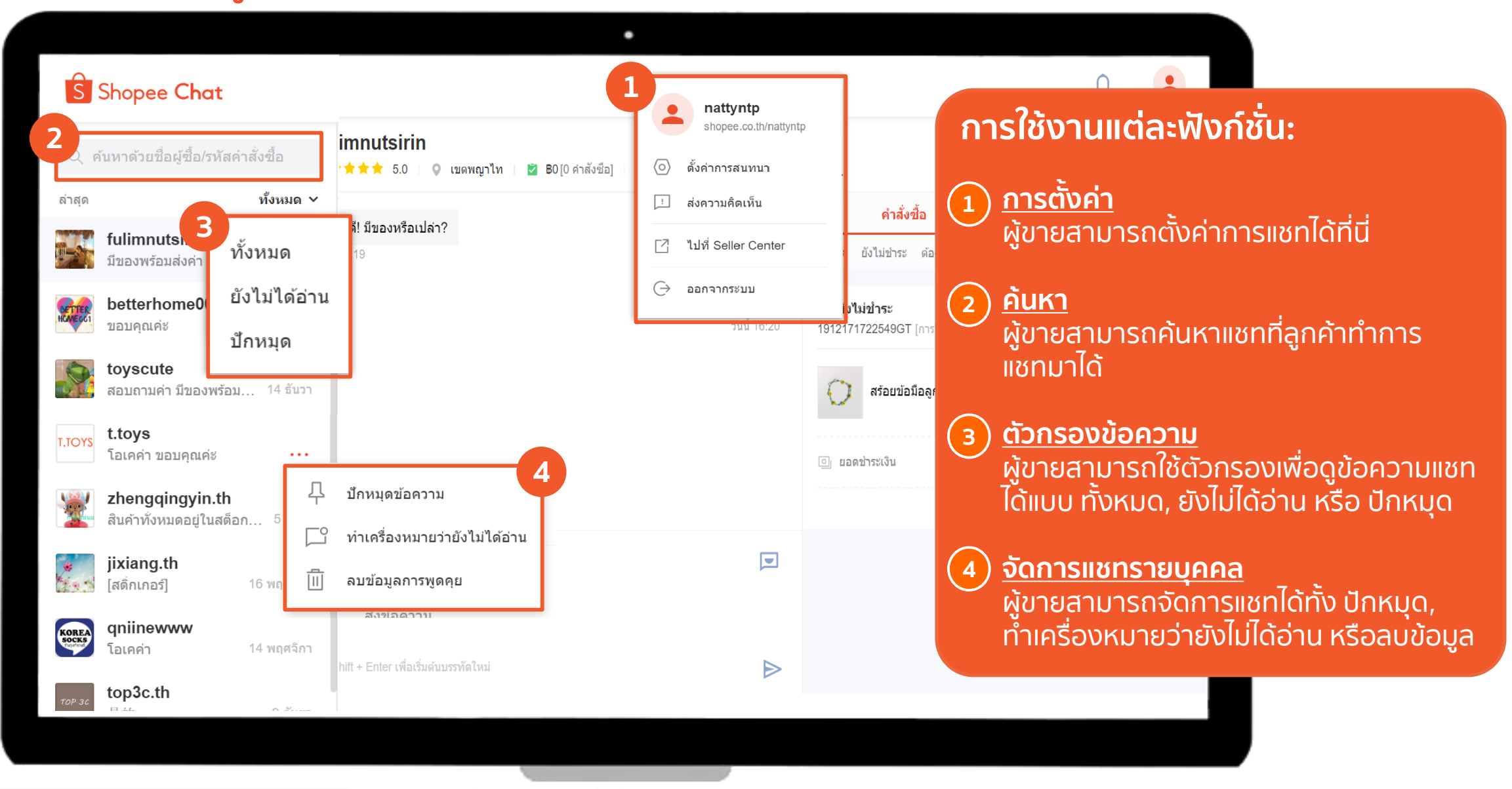

Shopee

# **การค้นหาข้อมูลลูกค้า** 3.2 รายชื่อผู้ติดต่อของฉัน

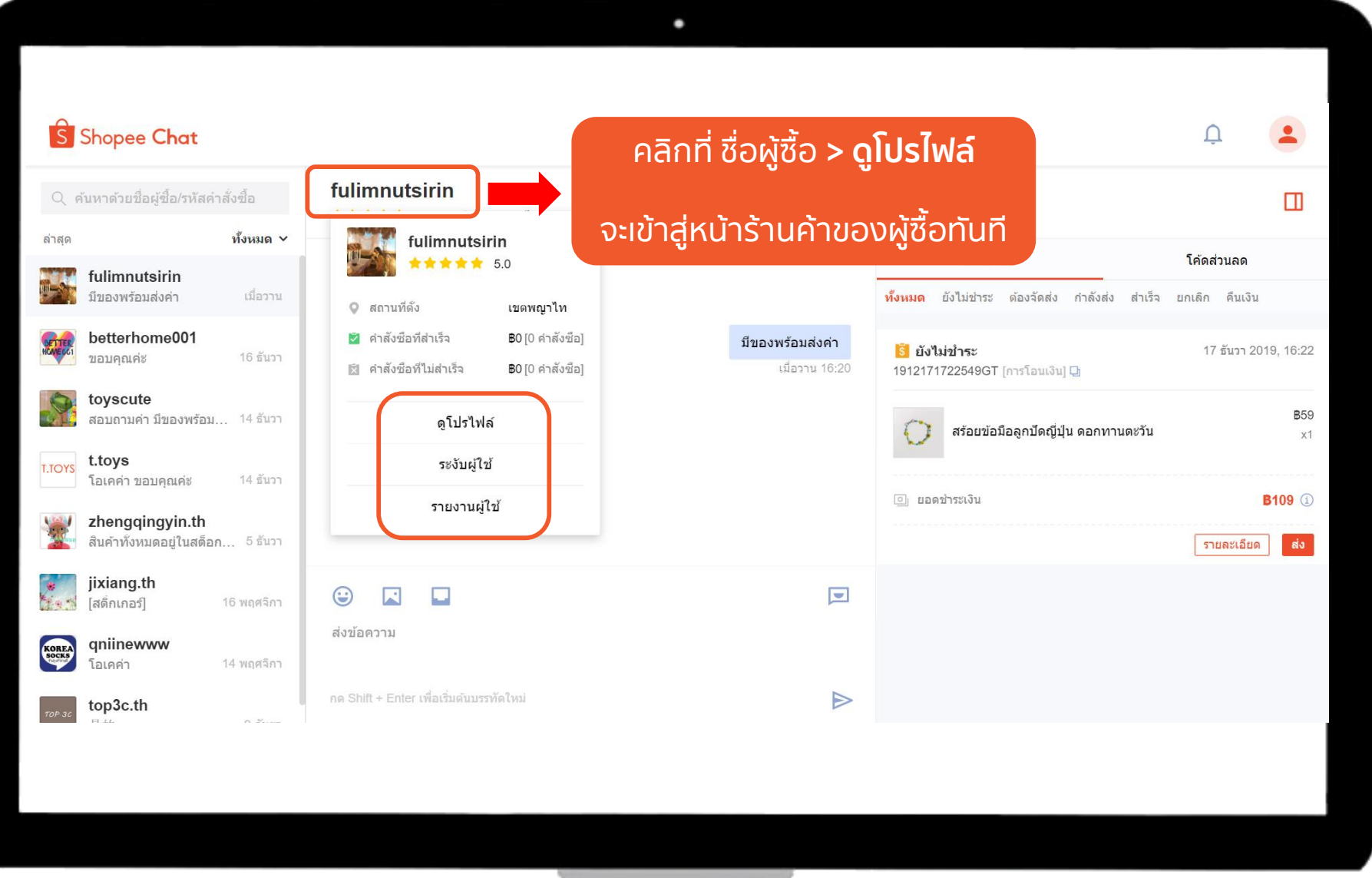

**Private & Confidential**

Private & Confidential Shopee Seller Education 14

# **3.3 การปรับแต่งออกแบบข้อความ**

# **ร้านค้าสามารถส่งข้อมูลให้กับผู้ซื้อได้หลากหลาย** 3.3 การปรับแต่งออกแบบข้อความของคุณ

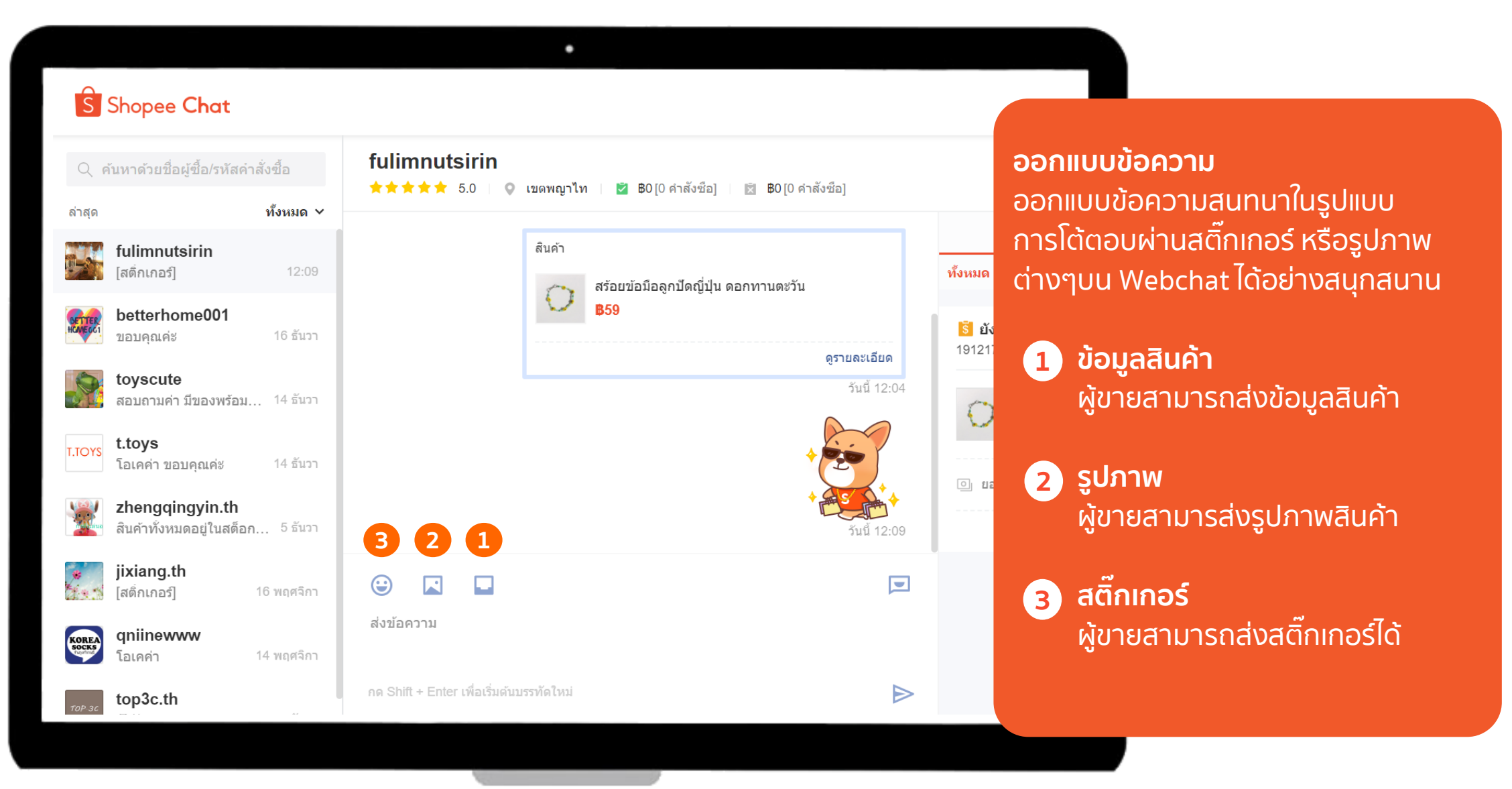

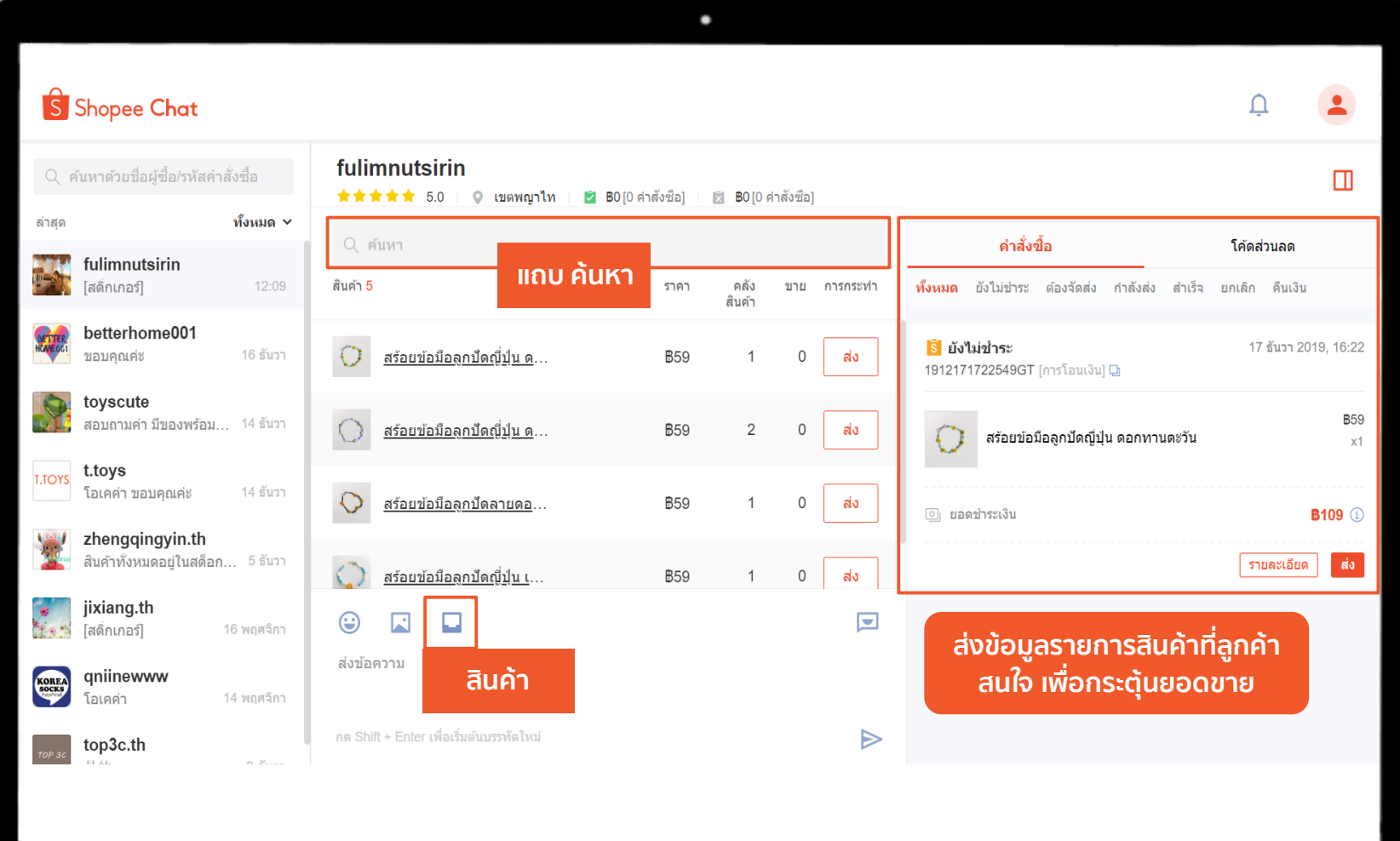

## ไปที่ **"สินค้า" >> ส่ง** ผู้ขายสามารถค้นหา ผลิตภัณฑ์หรือสินค้าได้อย่าง สะดวกเพียงแค่กดที่ปุ่ม ค้นหา

 $\sqrt{\frac{1}{2}}$ **Seller Tips!**

ผู้ขายสามารถแชร์ผลิตภัณฑ์ ที่คล้ายกันหรือที่เกี่ยวข้องกับ การซื้อหรือความสนใจของผู้ ซื้อได้ เพื่อเพิ่มยอดขายให้กับ ร้านค้า

#### ٠ **ไปที่"รูปภาพ" >> เลือกรูปภาพ >> ส่ง** S Shopee Chat william\_chandra · Active 2 days ago สามารถส่งรูปได้สูงสุด 10 รูป / ครั้ง Q Search All  $\vee$ Recent william\_chandra ☆ [Sticker] zhaoqy [Image] Here you go ameerhamza ☆ The lovely teddy bear Hi! Is this available? **Seller Tips!** cryrivers ☆ Hello there, i am on vac... ... รูปภาพช่วยลดความเข้าใจผิด **รูป** เกี่ยวกับสินค้าและหลีกเลี่ยงการ rene\_liang ☆ Hello there, i am on vac...  $\sim$  $\sqrt{2}$ ยกเลิกรวมถึงการส่งคืนสินค้า  $\odot$  $\bigcirc$ Type a message here ช่วยลดความสงสัยจากลูกค้า headtoe Welcome~! Thank you f... โดยการส่งรูปภาพให้รายละเอียด Send Press Shift + Enter to start a new line hweel รายการสินค้า

 $S$ **ส่งสติ๊กเกอร์** 3.3 การปรับแต่งออกแบบข้อความของคุณShopee

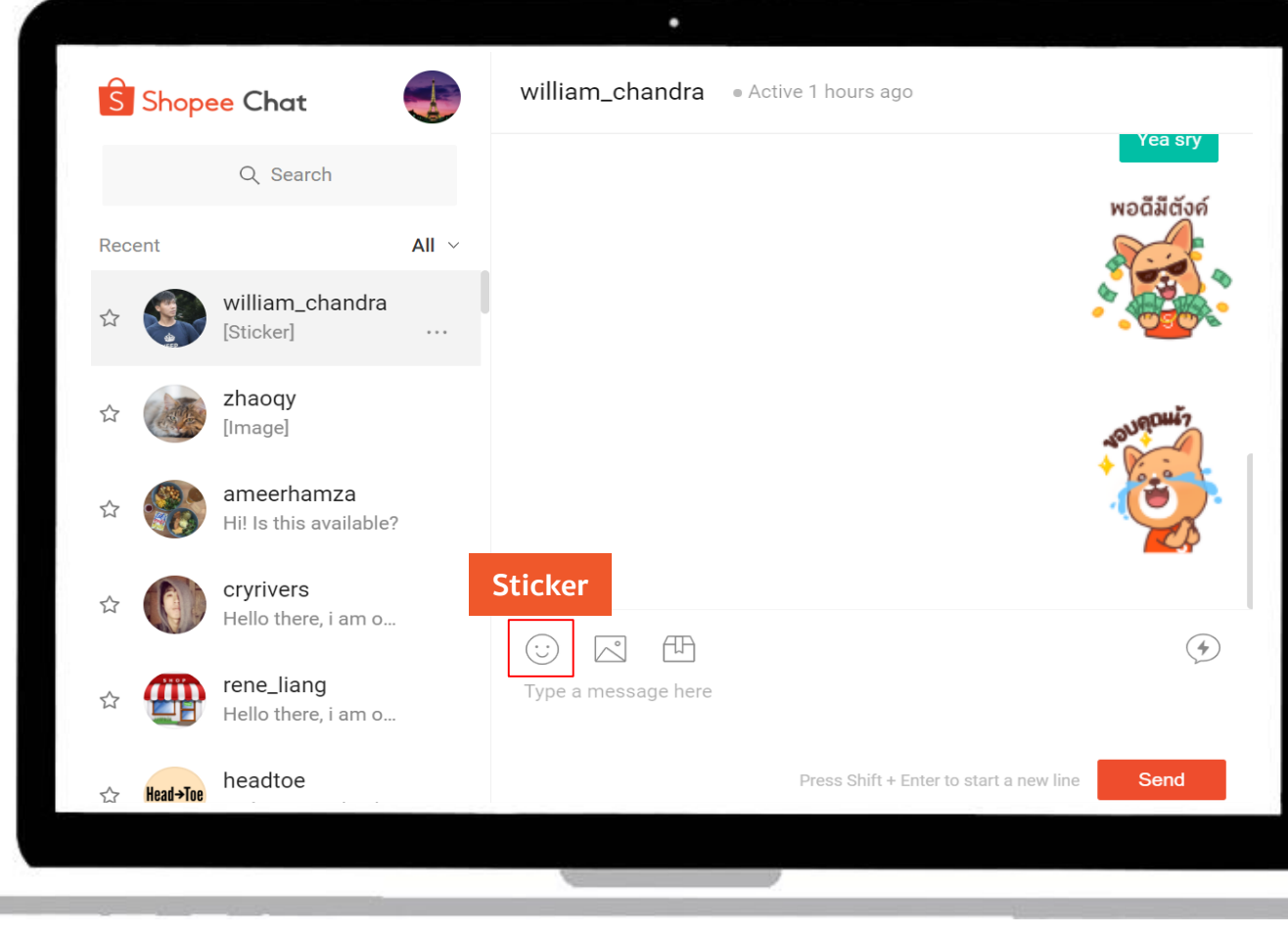

## ไปที่ **"สติ๊กเกอร์"** >> เลือกสติ๊กเกอร์ ที่ต้องการส่ง

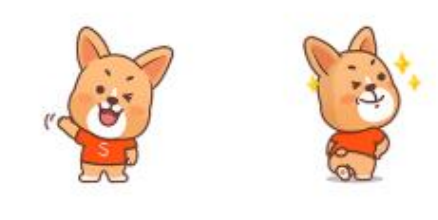

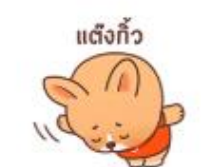

งอโทษษ~

e de

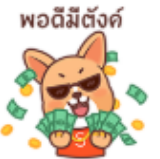

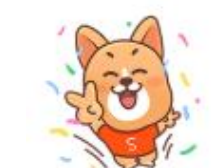

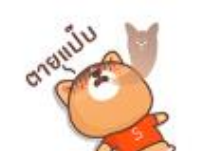

 $^{0}$ <sub>20</sub>

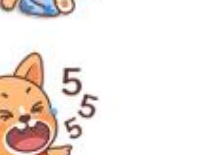

 $2z$ 

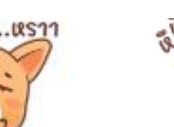

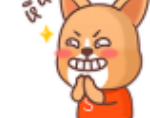

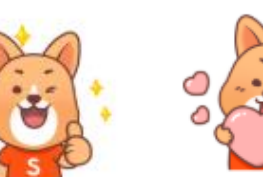

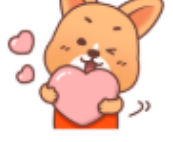

# **3.4 ทางลัดข้อความ**

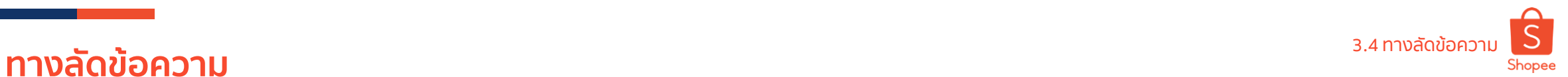

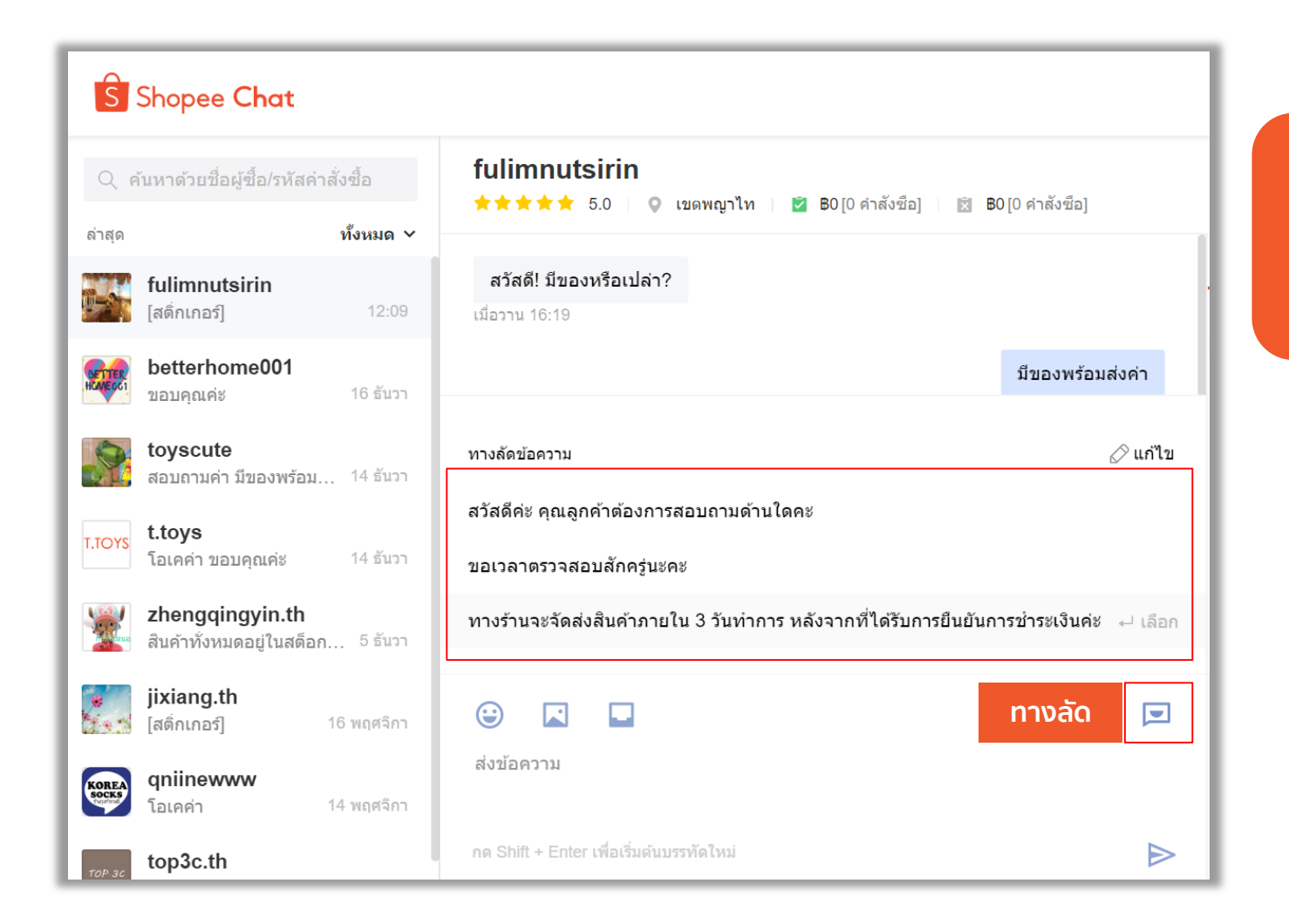

้ทางลัดข้อความ คือ ข้อความที่ร้านค้าได้ทำการ บันทึกไว้ก่อนล่วงหน้า เพื่อความสะดวกในการ ส่งหาลูกค้าขณะทำการแชท

> <u>้</u> เราแนะนำให้ผู้ขายตั้งคำถาม ที่พบบ่อย ไว้ในทางลัด ข้อความ เพื่อช่วย ประหยัดเวลาของผู้ขาย

**Seller Tips!**

**Private & Confidential**

poog

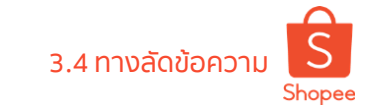

## **การตั้งค่าทางลัดข้อความ (1/2)**

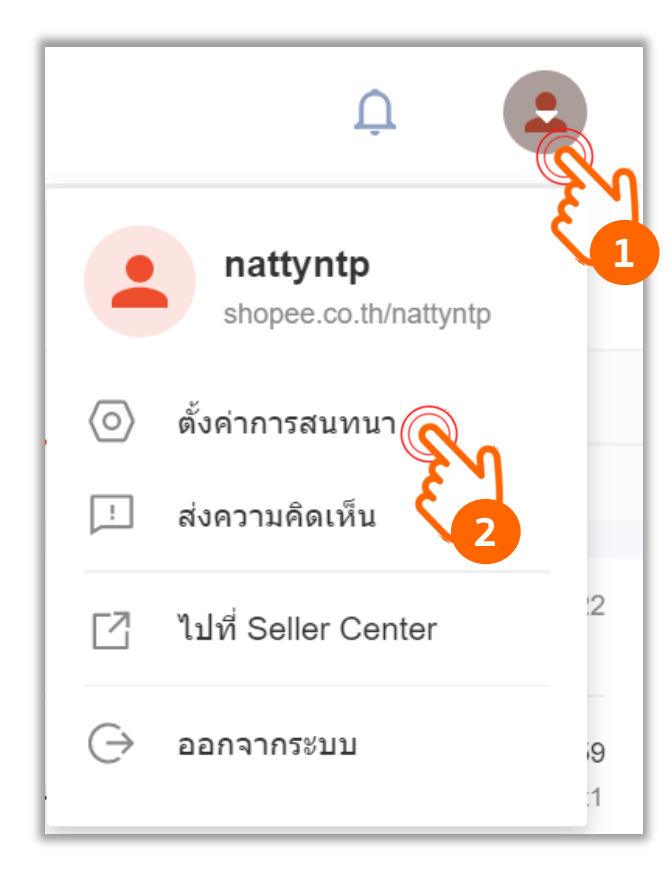

#### ผู้ขายสามารถตั้งค่าทางลัดข้อความ ได้ที่ **"ตั้งค่าการสนทนา"** ไปที่ **ไอคอนร้านค้า >> ตั้งค่าการสนทนา >> ทางลัดข้อความ**

 $\bullet$ 

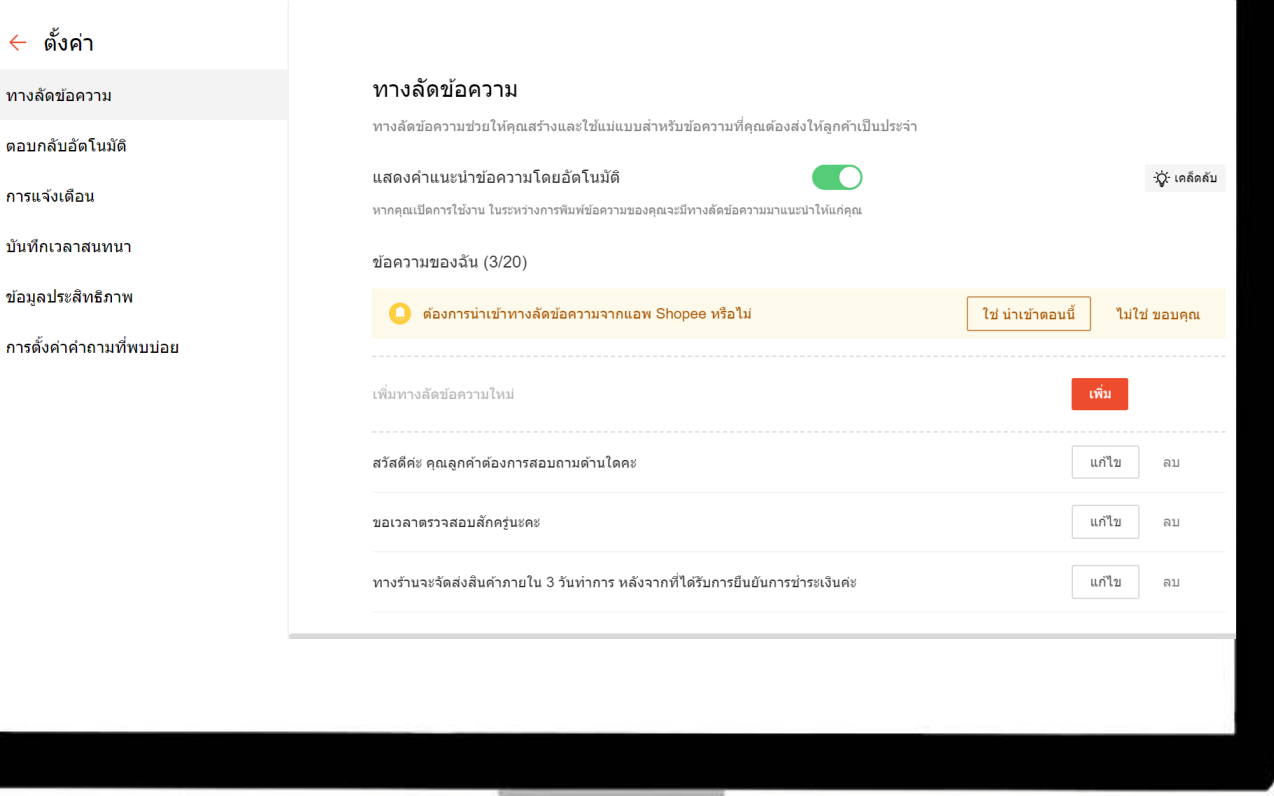

**Private & Confidential**

ิ ← ตั้งค่า

ทางลัดข้อความ ิตอบกลับอัตโนมัติ

การแจ้งเดือน บันทึกเวลาสนทนา

ข้อมูลประสิทธิภาพ

# 3.4 ทางลัดข้อความ **การตั้งค่าทางลัดข้อความ (2/2)**

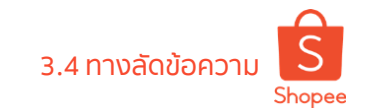

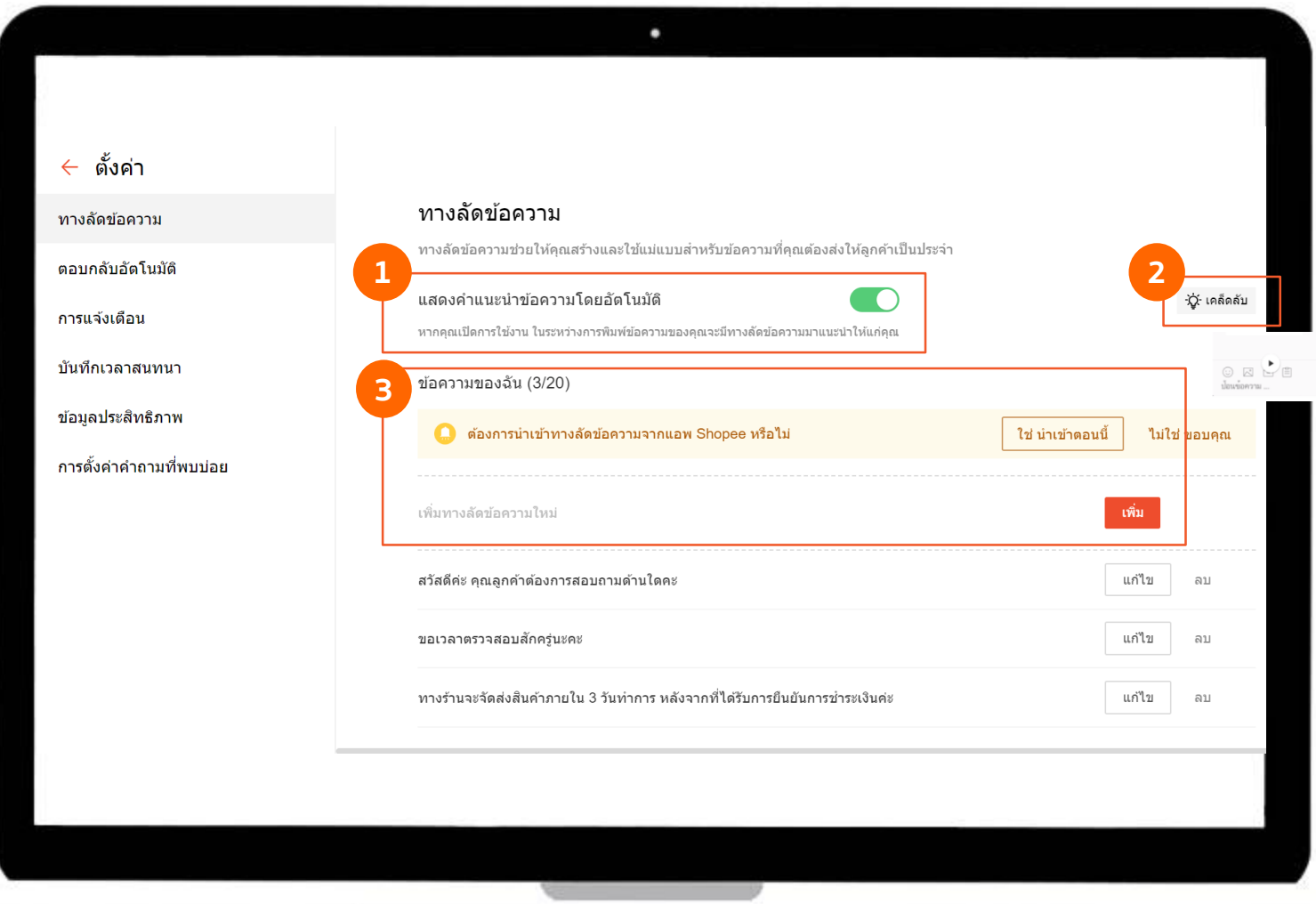

#### **การตั้งค่าทางลัดข้อความ**

1.คำแนะนำข้อความ **ู** เมื่อเปิดคำแนะนำสำหรับข้อความระบบจะ แนะน าข้อความที่ตรงกันโดยอัตโนมัติ

2. เคล็ดลับ คลิกที่ปุ่ม "เคล็ดลับ" ในวิดีโอจะสาธิต ้วิธีการทำงาน

3. ข้อความของฉัน ผู้ขายสามารถเพิ่มข้อความลัดได้สูงสุด 20 ข้อความ

# **3.5 ข้อความตอบกลับอัตโนมัติ**

Private & Confidential Shopee Seller Education 25

ข้อความตอบกลับอัตโนมัติ จะตอบกลับโดยทันทีที่ผู้ซื้อได้ทักแชทเพื่อเริ่ม บทสนทนา ผู้ขายสามารถตั้งหรือเขียนข้อความตอบกลับอัตโนมัติไว้ได้ สูงสุด 500 ตัวอักษร

**Private & Confidential**

[สติ๋กเกอร์] เมือวาน

• ตั้งข้อความทักทายที่ดีเพื่อ ภาพลักษณ์ที่ดีของร้านค้า

• โปรโมตโปรโมชั่นร้านค้าของคุณ ในข้อความตอบกลับอัตโนมัติ เพื่อให้ได้ยอดขายเพิ่มมากขึ้น

3.5 ข้อความตอบกลับอัตโนมัติ **ข้อความตอบกลับอัตโนมัติ**Shopee

#### S Shopee Chat swagyarm Q ค้นหาด้วยชื่อผู้ซื้อ/รหัสคำสั่งซื้อ ★★★★★ 5.0 0 เขตห้วยขวาง l V ฿0⊺0 คำสั่งซือ] ⊠ ฿0 [0 คำสั่งซื้อ] ์ ทั้งหมด ∨ ล่าสด สวัสดีฮะ swagyarm **ข้อความตอบกลับอัตโนมัติ FWAGY** ส่งของหรือยังครับ  $11:11$ วันนี้ 11:10 toyscute สวัสดีค่ะ ยินดีต้อนรับสู่ร้านค้าเรา ^^ สนใจสินค้าตัวไหนสามารถ ไว้โอกาสหน้านะคะ พอดีว่... 08:01 ี่ สอบถามได้เลยค่ะ ทางร้านจะจัดส่งสินค้าภายใน 3 วันหลังได้รับการ ยืนยันการชำระเงินบะคะ fulimnutsirin วันนี้ 11:10

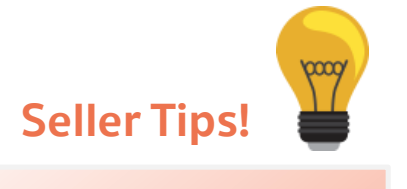

# 3.5 ข้อความตอบกลับอัตโนมัติ **วิธีตั้งข้อความตอบกลับอัตโนมัติ**

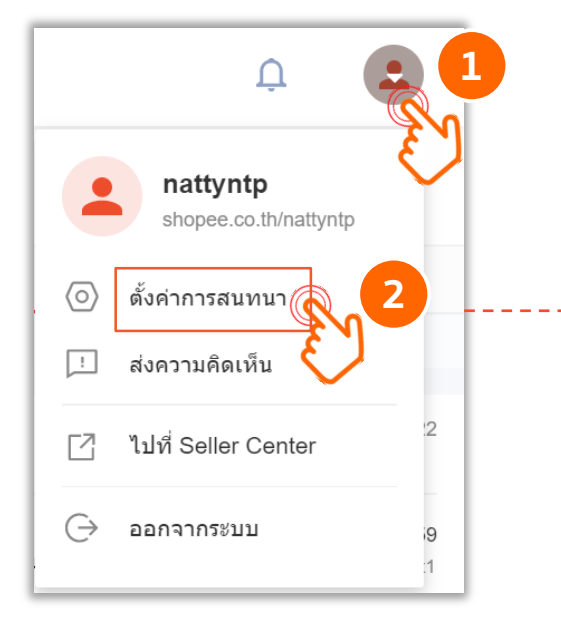

**หมายเหตุ** pooq

> • ข้อความตอบกลับอัตโนมัติ จะไม่นับเป็นอัตราการตอบ แชท

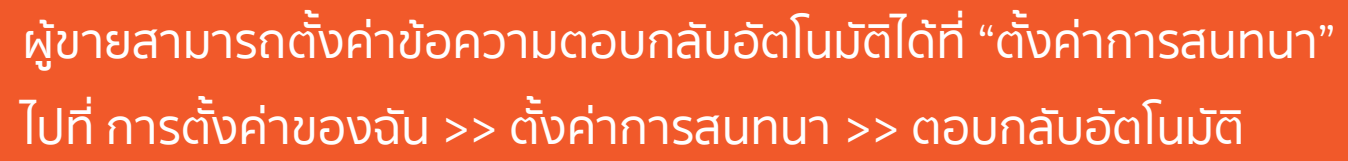

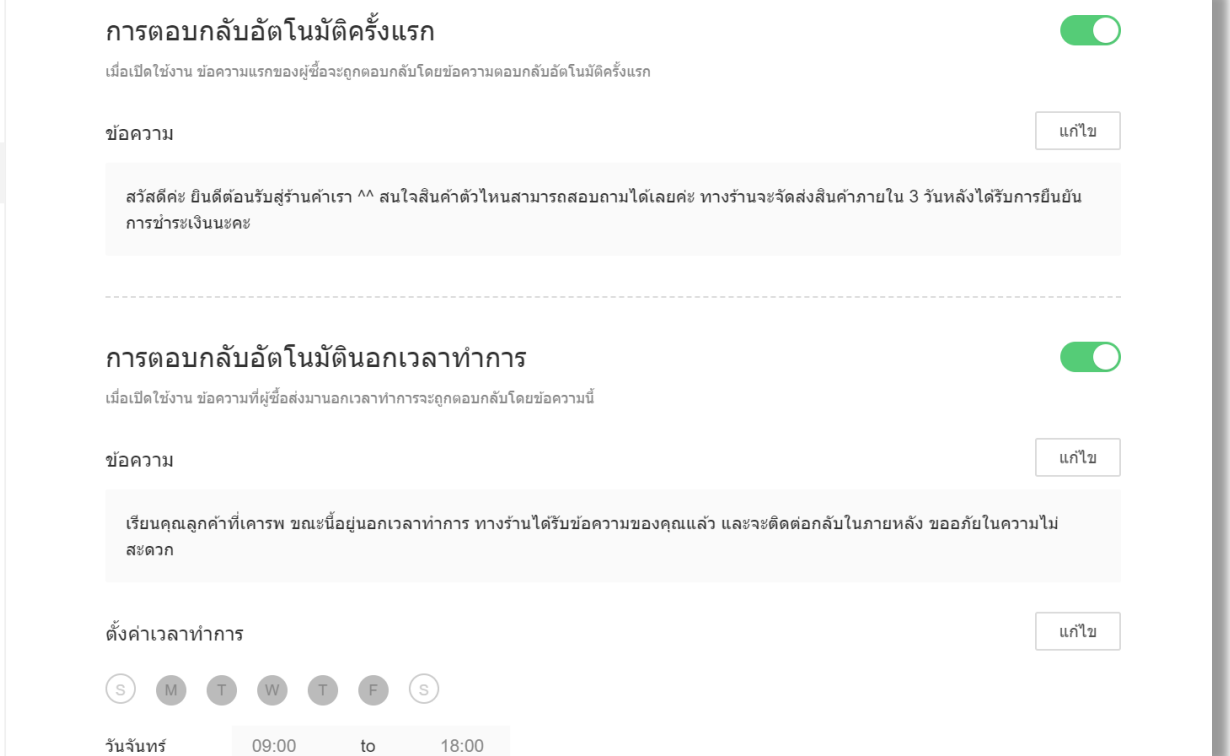

**Private & Confidential**

ั ตั้งค่า

ิทางลัดข้อความ

ิตอบกลับอัตโนมัติ

บันทึกเวลาสนทนา

ข้อมูลประสิทธิภาพ

การตั้งค่าคำถามที่พบบ่อย

การแจ้งเดือน

# $\overline{\phantom{a}3.6\phantom{a}nns}$ ตั้งค่าคำถามที่พบบ่อย [FAQs]

# 3.6 การตั้งค่าค าถามที่พบบ่อย [FAQs] **การตั้งค่าค าถามที่พบบ่อย คืออะไร**

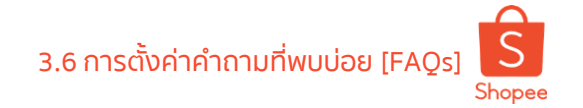

ี การตั้งค่าคำถามที่พบบ่อย เป็นเครื่องมือใน Webchat ที่ช่วยให้ผู้ขายสามารถตอบคำถามของลูกค้าได้อย่างรวดเร็ว โดยเฉพาะข้อความที่ใช้ประจำ เช่น คำทักทาย ประเภทคำถาม และคำถามที่พบบ่อย

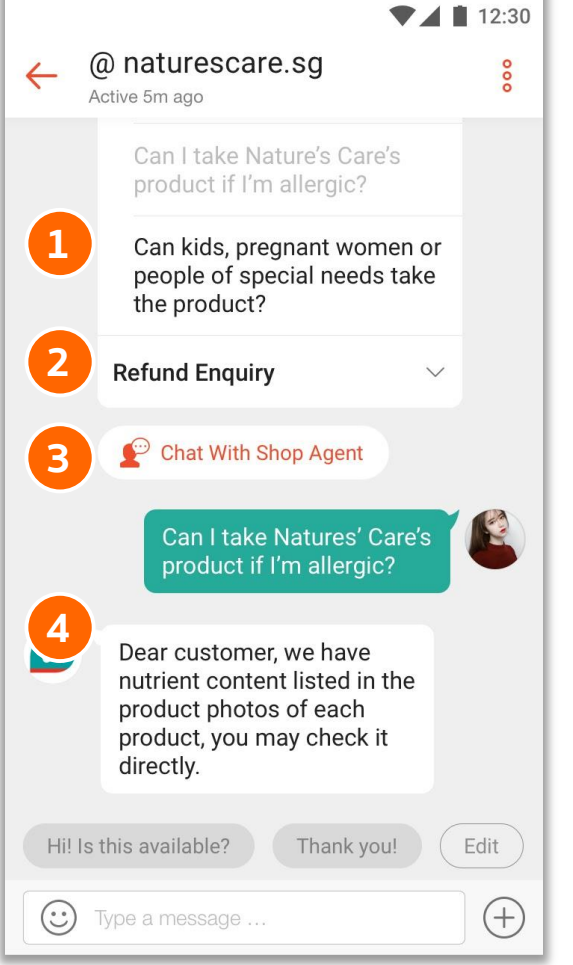

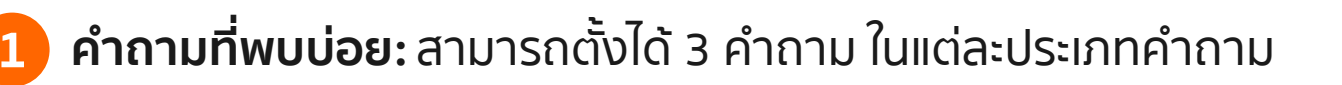

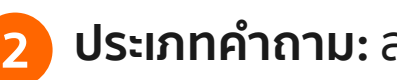

- **ประเภทคำถาม:** สามารถตั้งได้สูงสุด 3 ประเภทคำถาม
- **Seller Tips! 3 คุยกับตัวแทนร้านค้า:** เมื่อมีการแชทจากผู้ซื้อ ระบบจะใช้เครื่องมือ "การตั้ง ้ค่าคำถามที่พบบ่อย" เป็นตัวช่วยในการตอบคำถาม แต่หากลูกค้าต้องการ คุยกับผู้ดูแลร้านค้าโดยตรง สามารถกดที่ปุ่ม **คุยกับตัวแทนร้านค้า** ได้ (เมื่อ ผู้ซื้อกดปุ่มนี้ ระบบจะนับเป็นอัตราการตอบแชททันที)

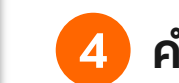

**คำตอบ:** เตรียมคำตอบสำหรับคำถามที่พบบ่อย

้ร้านค้าควรตั้งชุดคำถาม **และคำตอบที่พบเจอบ่อยๆ** ลงในเครื่องมือนี้ เพื่อช่วยให้ ผู้ซื้อได้คำตอบที่รวดเร็ว

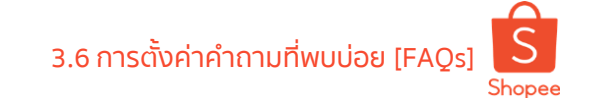

# การตั้งค่าคำถามที่พบบ่อย เครื่องมือนี้ดีอย่างไร 3.6 การตั้งค่าคำถามที่พบบ่อย [FAQs]

**ตอบกลับค าถามที่พบบ่อย ได้อย่างรวดเร็ว**

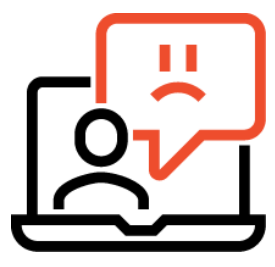

การตั้งค่าค าถามที่พบบ่อย เป็นเครื่องมือที่ ้ช่วยให้ตอบคำถามได้อย่างรวดเร็ว ตามความ คาดหวังของผู้ซื้อ และยังช่วยพัฒนาคุณภาพ การให้บริการของร้านค้า

**ประหยัดทั้งแรงและเวลาใน การตอบแชท** 

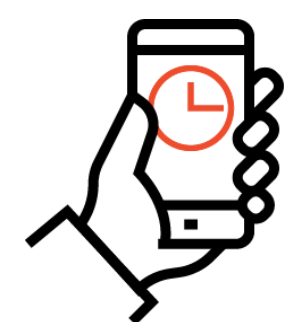

้ เครื่องมือการตั้งค่าคำถามที่พบบ่อย จะช่วย ประหยัดแรงและเวลาในการตอบแชทลูกค้า เพราะใช้ระบบเข้ามาดูแล อีกทั้งยังช่วยให้การ ้ตอบคำถามเป็นไปอย่างมีประสิทธิภาพ

# **วิธีตั้งการตั้งค่าคำถามที่พบบ่อย** 3.6 การตั้งค่าคำถามที่พบบ่อย [FAQs]

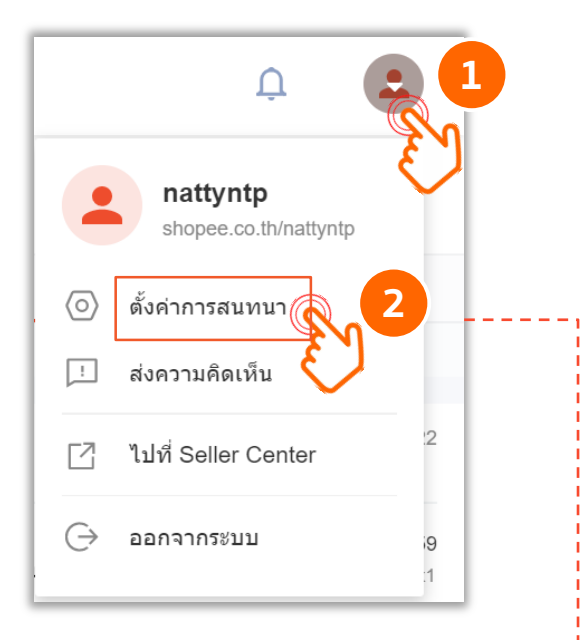

# ผู้ขายสามารถตั้งค่าข้อความตอบกลับอัตโนมัติได้ที่ "ตั้งค่าการสนทนา" ์ ไปที่ การตั้งค่าของฉัน >> ตั้งค่าการสนทนา >> การตั้งค่าคำถามที่พบบ่อย

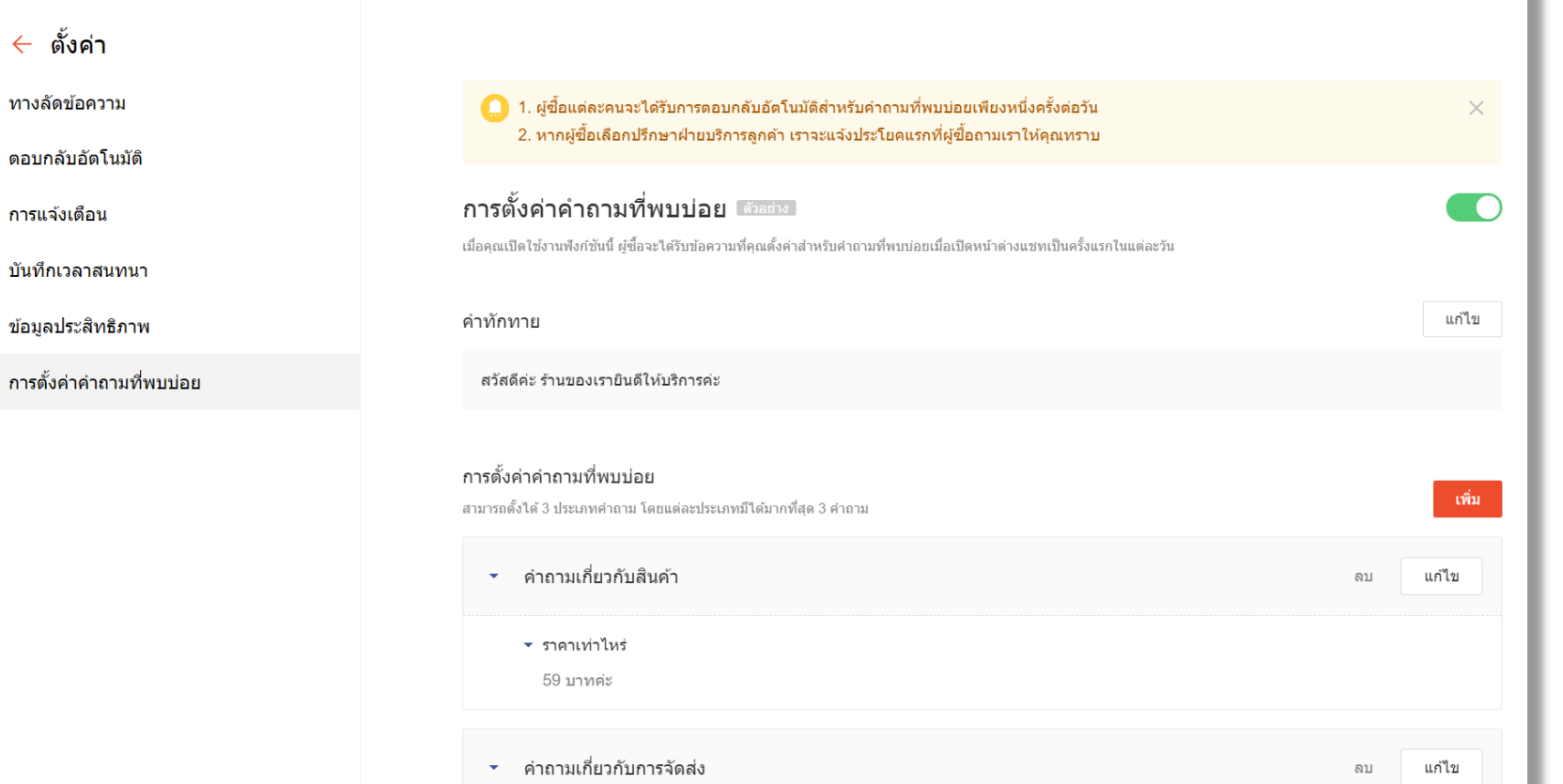

**Private & Confidential**

ิตอบกล้

# วิธีการเปิดใช้งาน การตั้งค่าคำถามที่พบบ่อย 3.6 การตั้งค่าคำถามที่พบบ่อย [FAQs]

ทางลัด

บันทึกเ

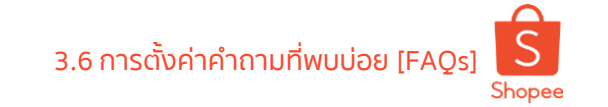

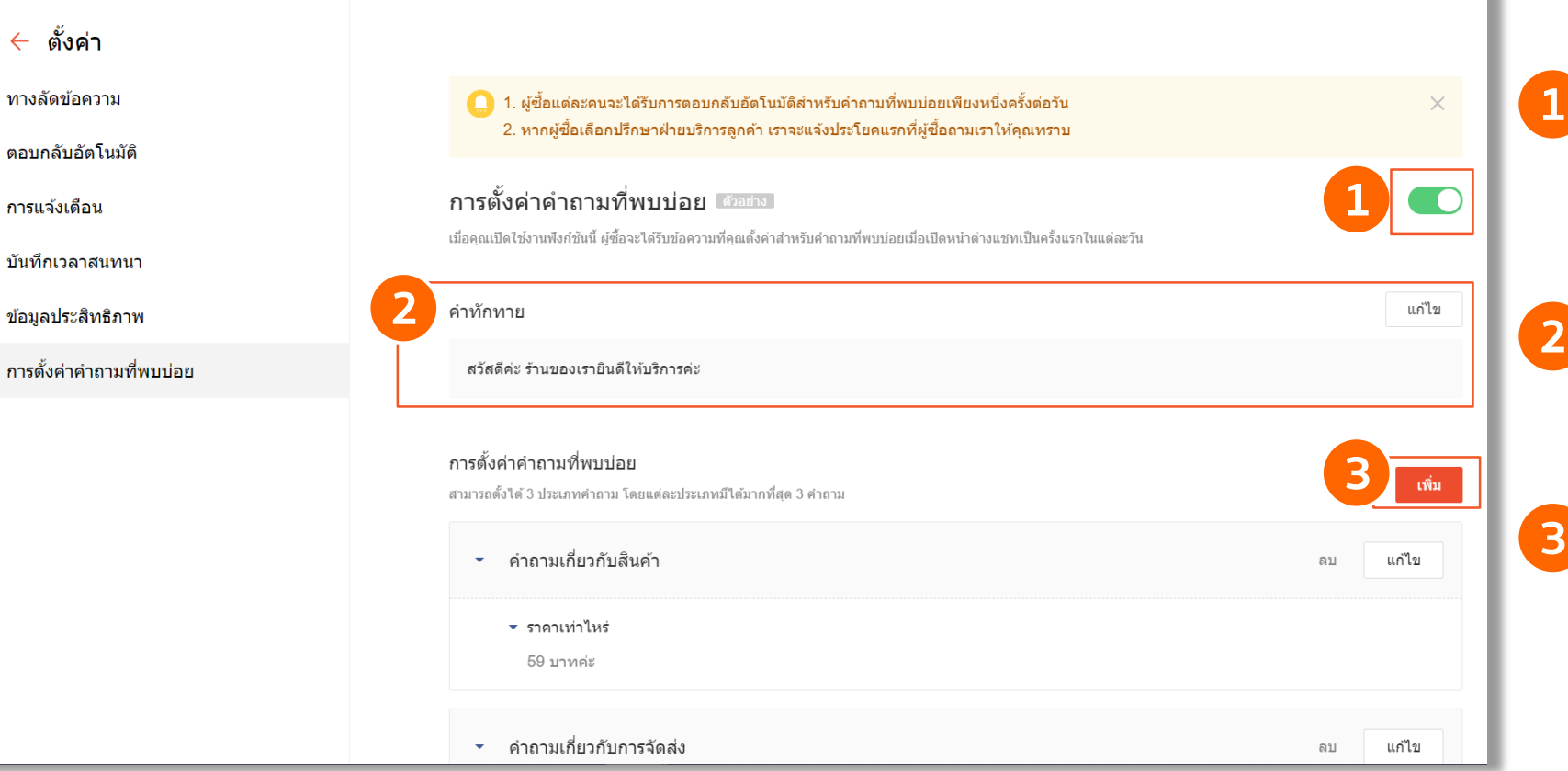

**์ เปิดใช้งาน** การตั้งค่าคำถามที่พบบ่อย ร้านค้าจะสามารถเปิดใช้งานได้ หลังจากที่ตั้ง **1** ค าถามที่พบบ่อยแล้วอย่างน้อย 1 ค าถามเท่านั้น

- **ี คำทักทาย** คำทักทายจะถูกส่งออกไป ้พร้อมกับการตอบคำถามที่พบบ่อย **2**
- 

ี<mark>3 เพิ่มคำถาม</mark> คลิกที่ปุ่ม "เพิ่ม" เพื่อตั้ง ้คำถาม-คำตอบที่ร้านค้าต้องการ

# การตั้งชุดคำถาม-คำตอบ ในการตั้งค่าคำถามที่พบบ่อย 3.6 การตั้งค่าคำถามที่พบบ่อย [FAQs]

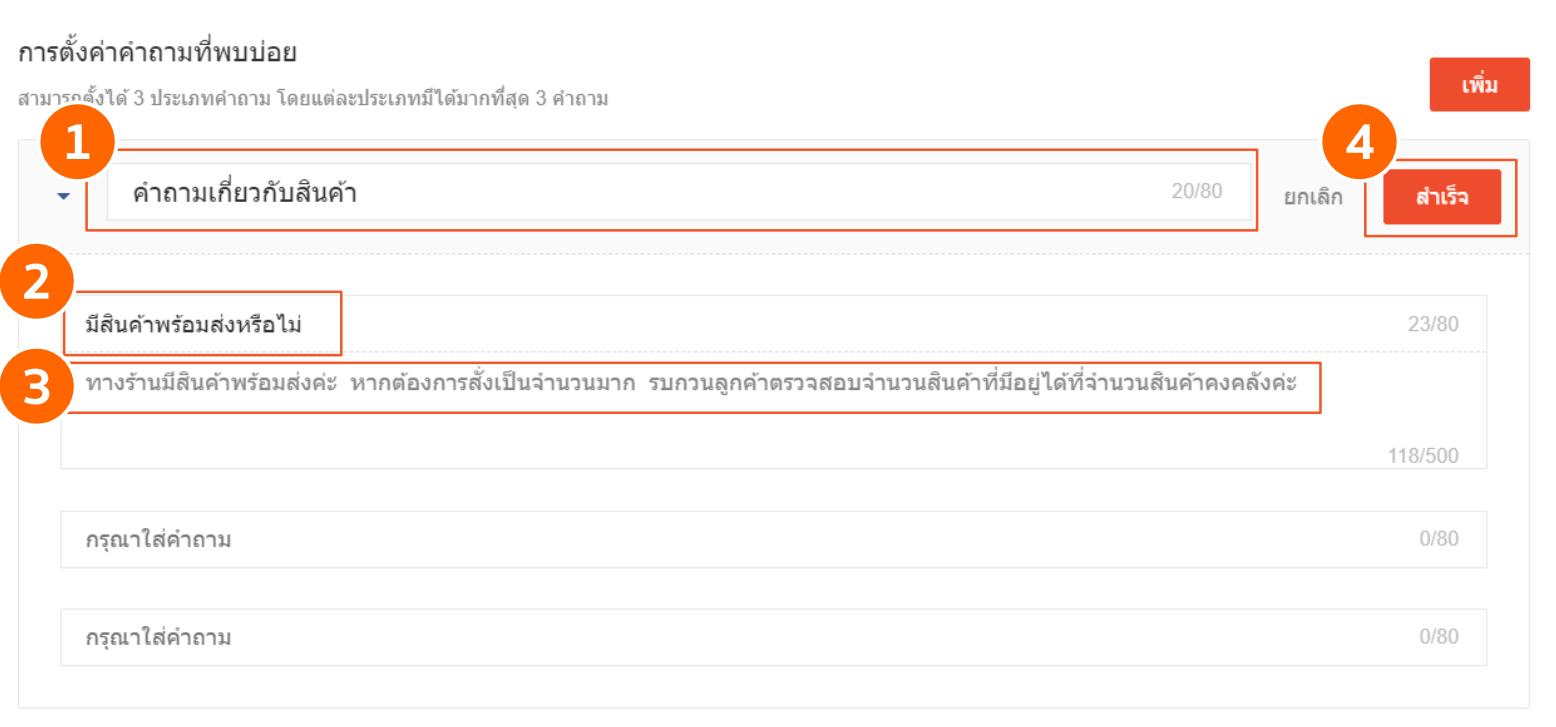

#### **ตั้งชื่อประเภทค าถาม**

้ร้านค้าสามารถตั้งประเภทคำถามได้สูงสุด 3 ้ประเภท เช่น คำถามเกี่ยวกับสินค้า, คำถาม เกี่ยวกับการขนส่ง, การคืนเงินคืนสินค้า เป็นต้น

**1**

#### <mark>2</mark> ตั้งคำถามที่พบบ่อย

ภายในแต่ละประเภทคำถาม ร้านค้าสามารถ ้ตั้งคำถามที่พบบ่อยได้สูงสุด 3 คำถาม

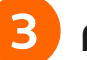

#### **ค าตอบ**

ค าตอบนี้จะแสดงขึ้น เมื่อผู้ซื้อคลิกที่ ค าถามที่พบบ่อย

**4 บันทึกการตั้งค่า** 

้คลิกที่ปุ่ม "สำเร็จ" เพื่อบันทึกการตั้งค่า ทั้งหมด

# **3.7 การจัดการค าสั่งซื้อสินค้า**

# $\frac{1}{2}$ 3.7 การจัดการคำส**ั่งซื้อใน Webchat**

Webchat ช่วยให้ผู้ขายเห็นรายละเอียดการสั่งซื้อของผู้ซื้อที่เขากำลังแชทด้วยบนแถบสไลด์ทางด้าน ขวาของหน้าต่างแชท โดยคลิกที่" ดูรายละเอียด" ผู้ขายจะถูกนำไปที่หน้ารายละเอียดการสั่งซื้อ

# **ผู้ขายสามารถท าอะไรได้บ้างในการจัดการค าสั่งซื้อบน Webchat**

- ตรวจสอบและส่งต่อรายละเอียดค าสั่งซื้อของผู้ซื้อ **1**
- ้จัดการคำสั่งซื้อที่ **"ต้องจัดส่ง**" **2**
- จัดการค าสั่งซื้อที่ **"ยกเลิก" 3**
- ียอมรับหรือปฏิเสธข้อเสนอที่รอดำเนินการจากผู้ซื้อ **4**

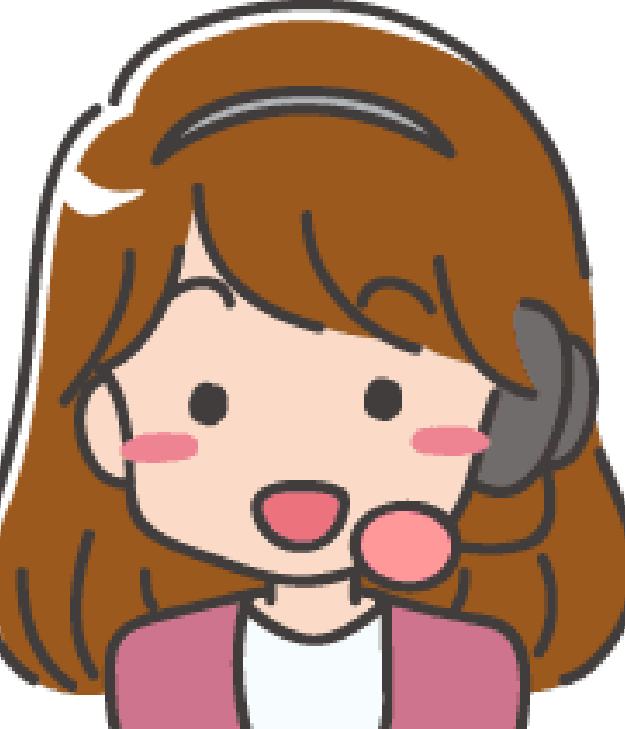

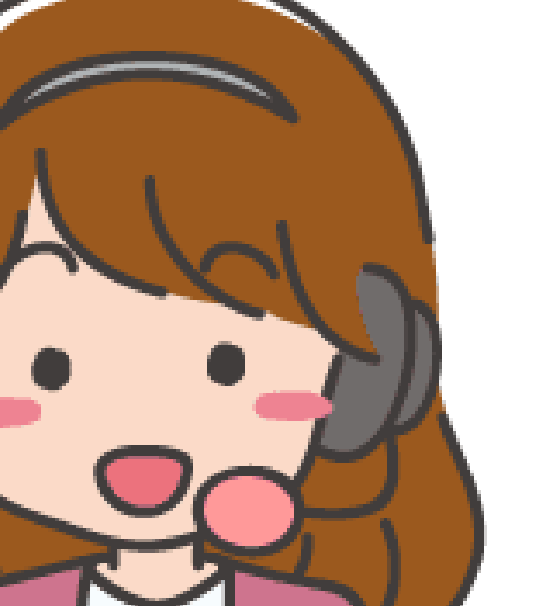

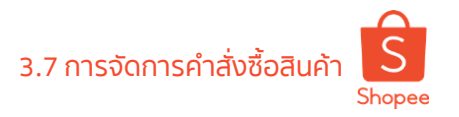

 $\overline{S}$ Shopee

# ี **การค้นหารายละเอียดคำสั่งซื้อ** สิ้นที่ สามารถ การค้นหารายละเอียดค่า สามารถ การค้นหารายละเอียดค่า สามารถ การจัดการคำสั่งซื้อสินค้า

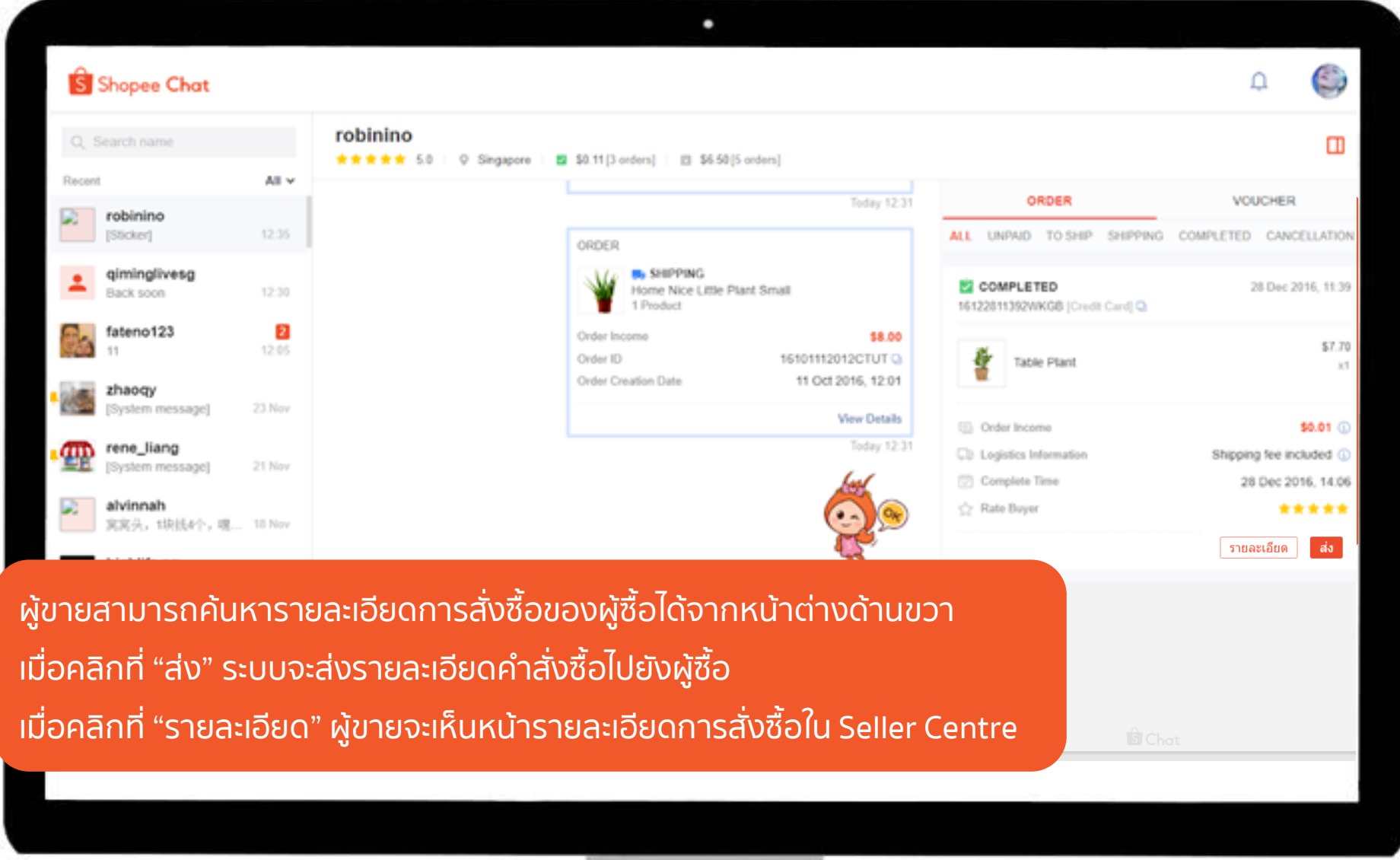

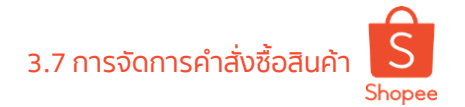

# 3.7 การจัดการค**จัดการรายการคำสั่งซื้อที่ต้องจัดส่งได้**

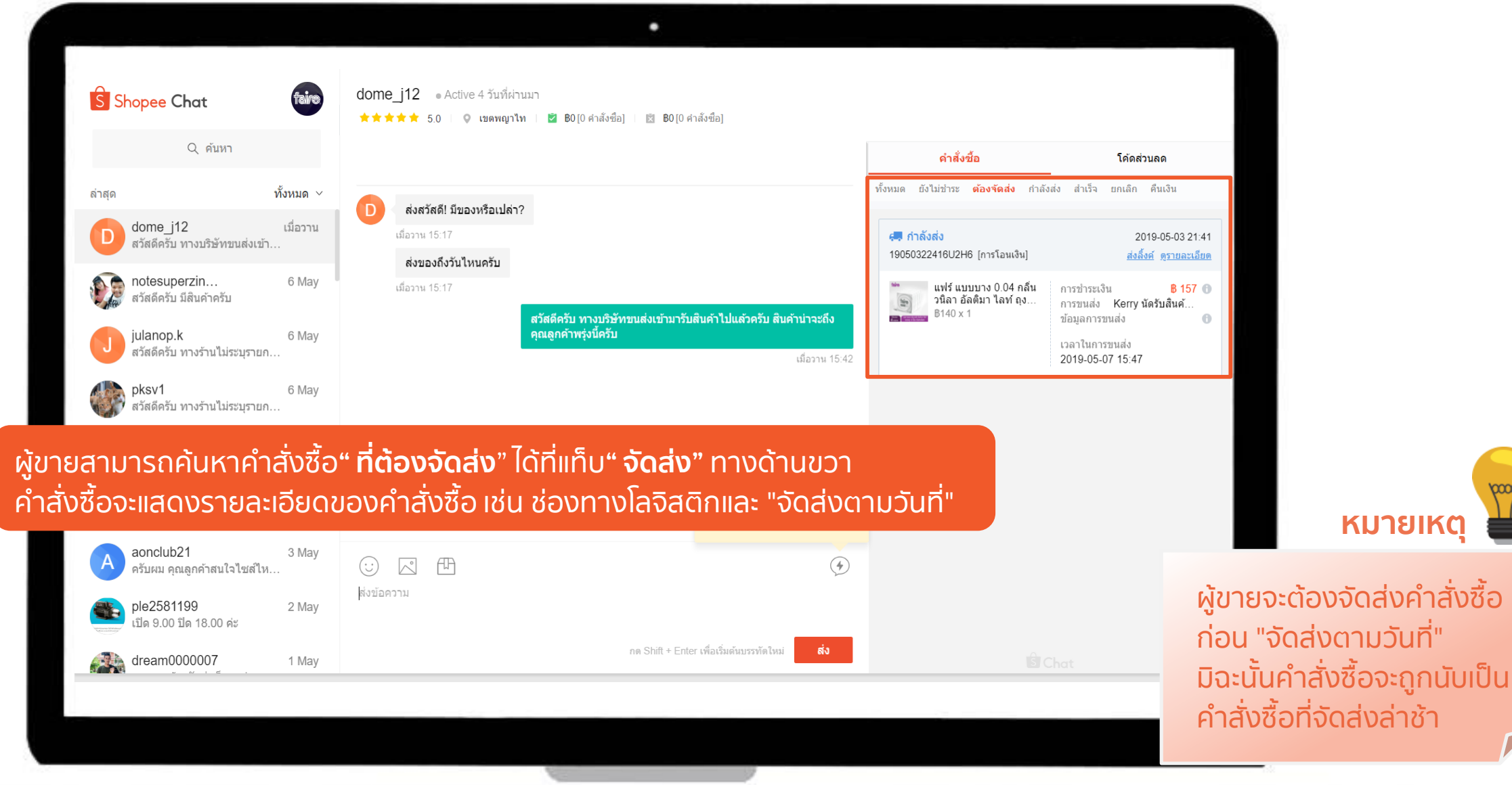

**Private & Confidential**

Private & Confidential Shopee Seller Education 36

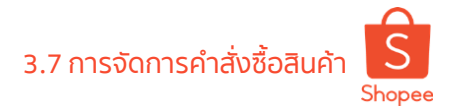

# วัานค้าสามารถตรวจสอบรายการคำสั่งซื้อที่ต้องจัดส่งได้

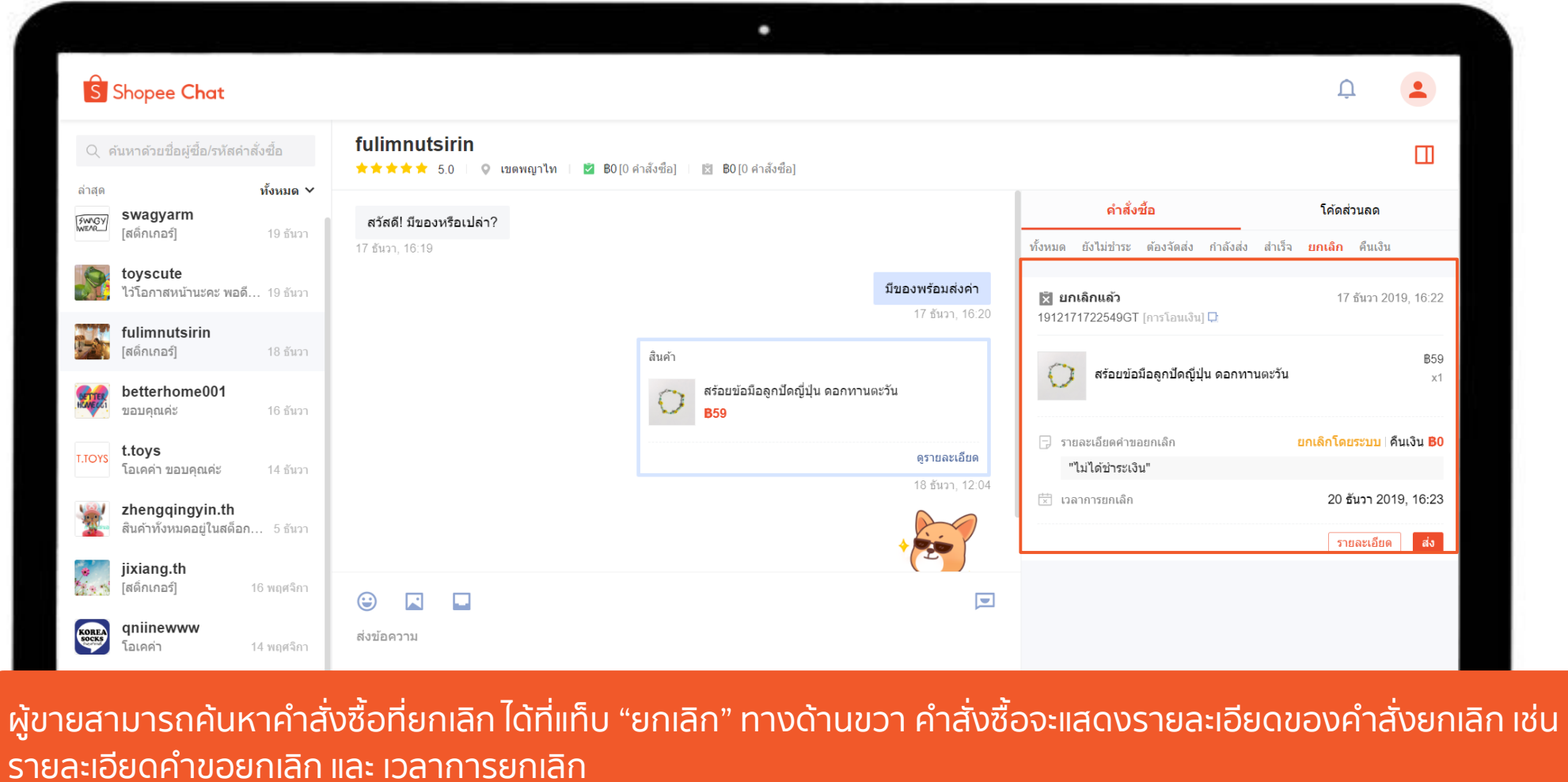

# 3.7 การจัดการค าสั่งซื้อสินค้า **ร้านค้าสามารถตรวจสอบรายการค าสั่งซื้อที่ถูกยกเลิกได้**

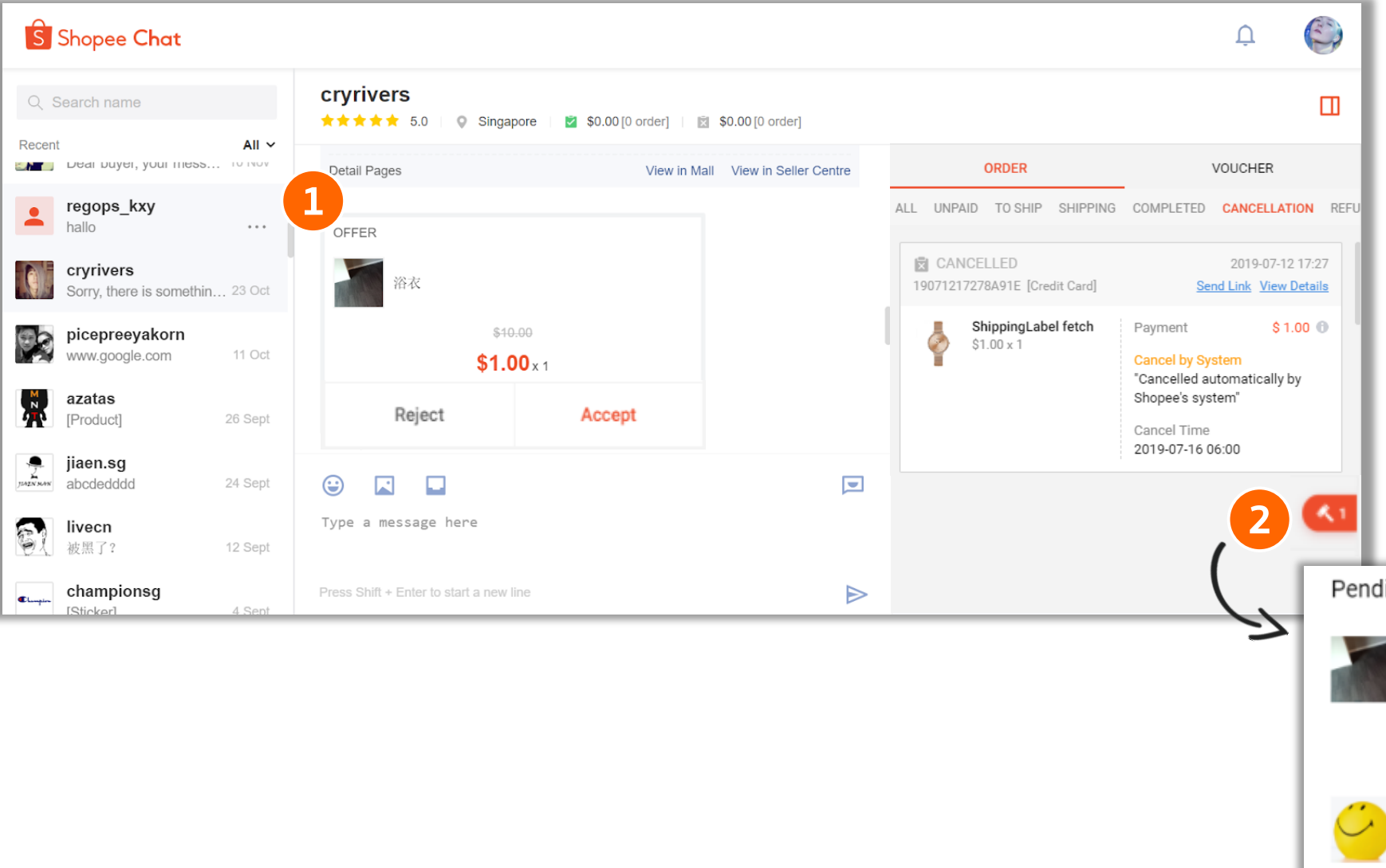

Shopee ท่านสามารถ "ยอมรับ" หรือ "ปฏิเสธ" ได้ 2 วิธี **1.การแชท**  ผู้ขายสามารถเลือกที่จะ "ยอมรับ" หรือ "ปฏิเสธ" โดยตรงจากการแชท **2.ไอคอนค้อนในแถบเลื่อน** คลิกที่ไอคอน "ค้อน" จากนั้นหน้าต่าง ้ ข้อเสนอที่รอดำเนินการจะปรากฎขึ้น

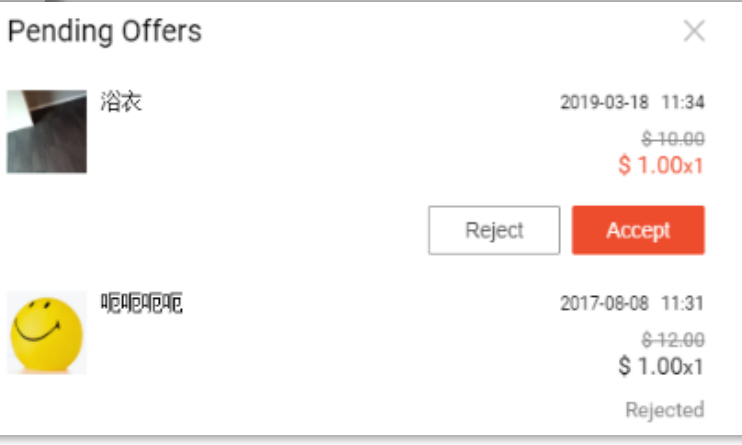

# **3.8 การให้โค้ดส่วนลด**

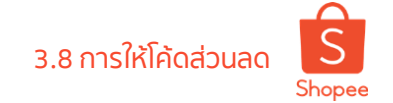

# 3.8 การให้โค้ดส่วนลด **ร้านค้าสามารถให้โค้ดส่วนลดกับลูกค้าผ่านหน้า Webchat ได้อย่างไร**

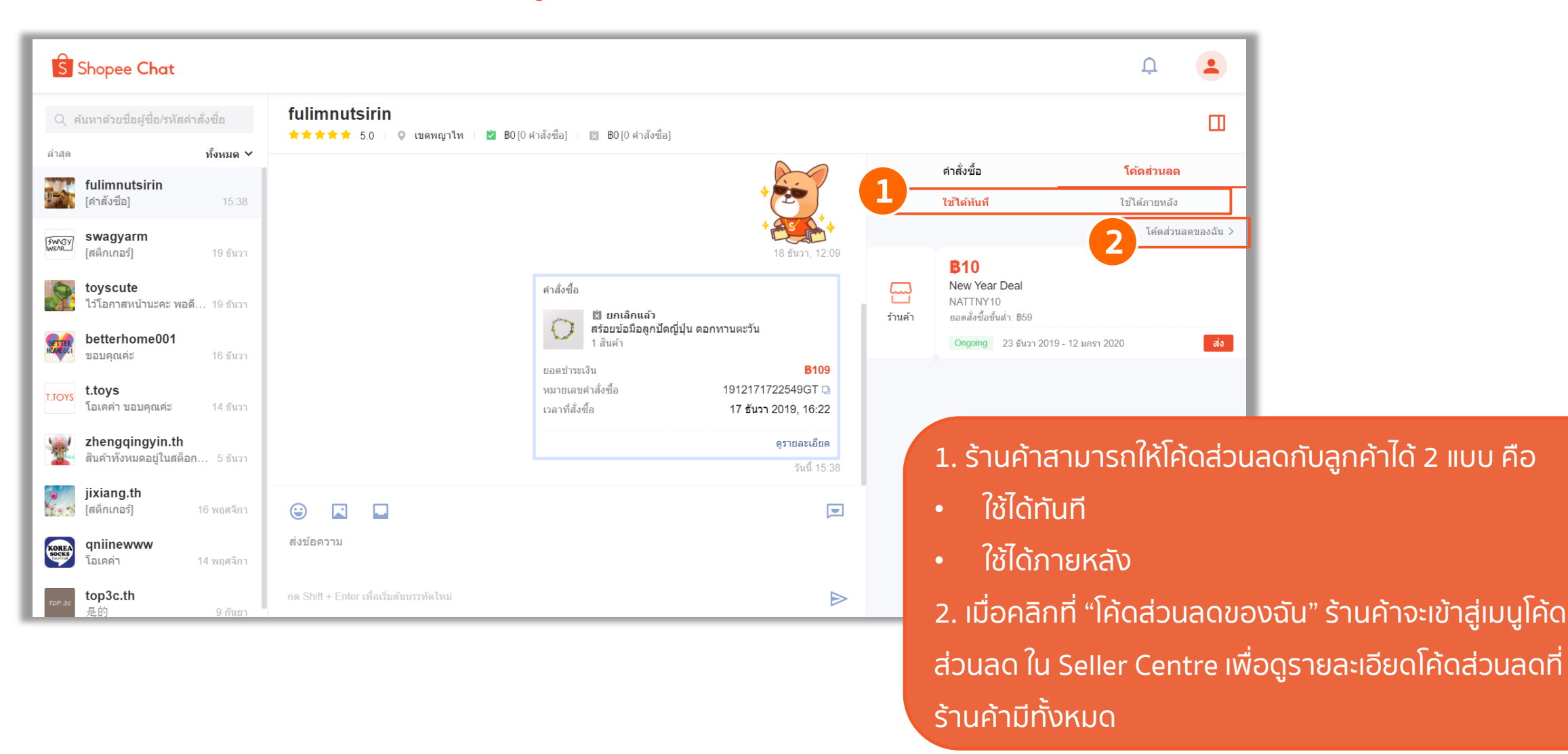

## 3.8 การให้โค้ดส่วนลด **ร้านค้าสามารถให้โค้ดส่วนลดกับลูกค้าผ่านหน้า Webchat ได้อย่างไร**

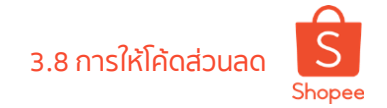

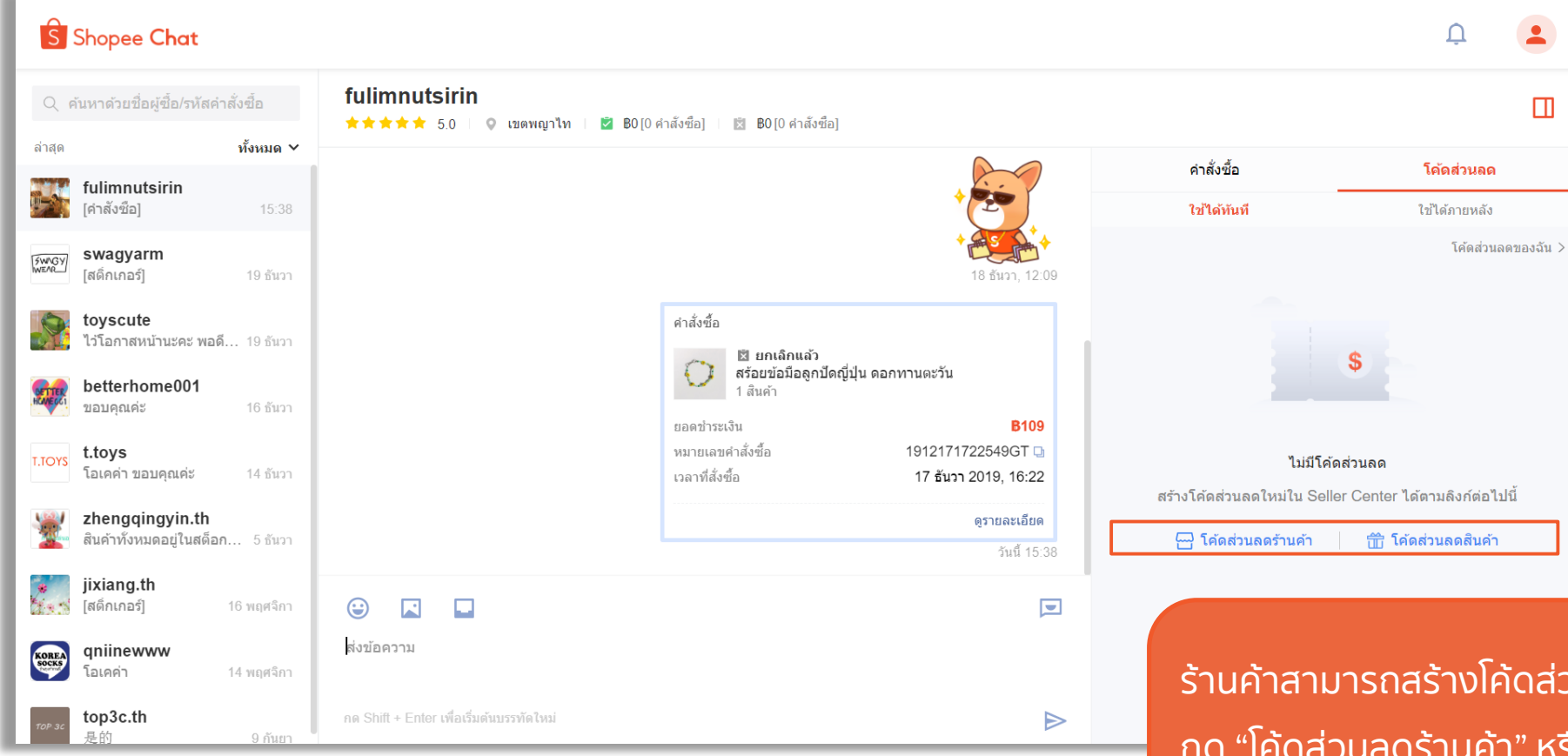

ร้านค้าสามารถสร้างโค้ดส่วนลดในหน้า Webchat ได้ทันที โดย กด "โค้ดส่วนลดร้านค้า" หรือ "โค้ดส่วนลดสินค้า" จากนั้นระบบ จะนำเข้าสู่หน้าสร้างโค้ดส่วนลดใน Seller Centre

 $\blacktriangle$ 

 $\Box$ 

# 3.8 การให้โค้ดส่วนลด **ร้านค้าสามารถให้โค้ดส่วนลดกับลูกค้าผ่านหน้า Webchat ได้อย่างไร**

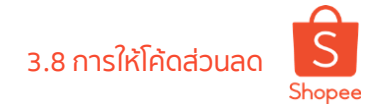

S Shopee Chat  $\Delta$ fulimnutsirin Q ค้นหาด้วยชื่อผู้ซื้อ/รหัสคำสั่งซื้อ **★★★★★** 5.0 | © เบตพญาไท | 2 BO[0 ศำสังซือ] | 図 BO[0 ศำสังซือ] ล่าสด คำสั่งซื้อ โค้ดส่วนลด fulimnutsirin คำสั่งซื้อ 归称 [โค้ดส่วนลด] 19:08 ใช้ได้ทันที ใช้ได้ภายหลัง ⊠ี ยกเลิกแล้ว สร้อยข้อมือลูกปัดญี่ปุ่น ดอกทานตะวัน โค้ดส่วนลดของฉัน  $>$ swagyarm **FWNGY** 1 สินค้า [สติ๋กเกอร์] 19 ธันวา **B10 B109** ยอดชำระเงิน New Year Deal หมายเลขคำสั่งซื้อ toyscute 1912171722549GT سيا ไว้โอกาสหน้านะคะ พอดี... 19 ธันวา NATTNY10 เวลาที่สั่งซื้อ 17 ธันวา 2019, 16:22 ร้านค้า ยอดสั่งซื้อขั้นต่ำ: B59 betterhome001 ดรายละเอียด Ongoing 23 ธันวา 2019 - 12 มกรา 2020 ขอบคณค่ะ 16 ธันวา วันนี้ 15:38 **B10** t.toys **T.TOYS** โอเคค่า ขอบคณค่ะ Daisy Deal 14 ธันวา 命 ่ ฿10 ขั้นต่ำ ฿59 **NATTDAISY** ใช้ได้ถึง: 24 ธันวา 2019 สินค้า ยอดสั่งซื้อชั้นต่ำ: B59 zhengqingyin.th สินค้าทั้งหมดอยู่ในสต็อก... 5 ธันวา Ongoing 23 ธันวา 2019 - 24 ธันวา 2019 วันนี้ 19:08 jixiang.th ไสดิ์กเกอร์ไ  $\Box$ 16 พฤศจิกา  $\odot$  $\Box$  $\Box$ ส่งข้อความ qniinewww KOREA โอเคค่า 14 พฤศจิกา top3c.th<br><sup>是的</sup> ึกด Shift + Enter เพื่อเริ่มด้นบรรทัดใหม่  $\triangleright$ 9 กันยา

1. ร้านค้าสามารถกด "ส่ง" เพื่อส่งโค้ดส่วนลดกับลูกค้าได้ผ่าน หน้าแชท 2. หากโค้ดส่วนลดหมด ระบบแสดงป้ายว่า "โค้ดหมด" ร้านค้า ้ สามารถกด "แก้ไข" เพื่อเพิ่มจำนวนโค้ดส่วนลดได้

**1**

ี่ส่ง

โค้ดหม

แก้ไข

 $\blacktriangle$ 

 $\Box$ 

**2**

# **4. แนวทางปฏิบัติการให้บริการลูกค้าที่ดีเยี่ยม**

# 4. แนวทางปฏิบัติการให้บริการลูกค้าที่ดีเยี่ยม **แนวทางปฏิบัติการให้บริการลูกค้าที่ดีเยี่ยม**

■ ตอบกลับคำถามจากผู้ซื้ออย่างรวดเร็ว

- ให้ข้อมูลที่ถูกต้อง ทั้งรูปถ่ายและข้อมูลผลิตภัณฑ์ รายละเอียดการสั่งซื้อเพื่อหลีกเลี่ยงข้อผิดพลาด
	- มีความสุภาพและสื่อสารอย่างมืออาชีพ
- $\blacktriangleright$ ไม่ใช้คำหยาบหรือภาษาที่ไม่สุภาพ

# **สิ่งที่ควรท า สิ่งที่ไม่ควรท า**

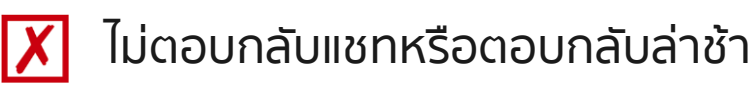

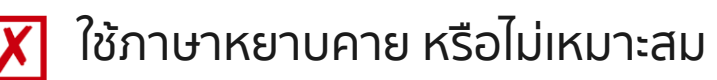

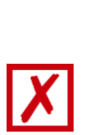

เชิญผู้ซื้อให้ซื้อผ่านช่องทางอื่นเช่นเว็บไซต์ส่วนตัว ของคุณ โซเชียลมีเดีย หรือแพลตฟอร์มอื่นๆ สิ่งนี้ ละเมิดข้อกำหนดในการให้บริการของ Shopee

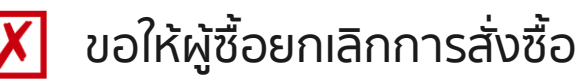

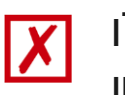

เปิดเผยข้อมูลส่วนบุคคล เช่น หมายเลขโทรศัพท์ และรายละเอียดบัญชีธนาคาร

# **5. ค าแนะน าการตอบค าถาม**

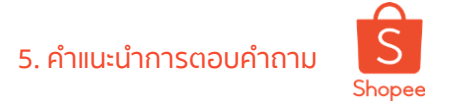

5. ค าแนะน าการตอบค าถาม **ค าถามทั่วไปที่มักจะถูกถามส าหรับผู้ขาย**

# **ค าถามของผู้ซื้อส่วนใหญ่จะมีอยู่ 3 หัวข้อต่อไปนี้**

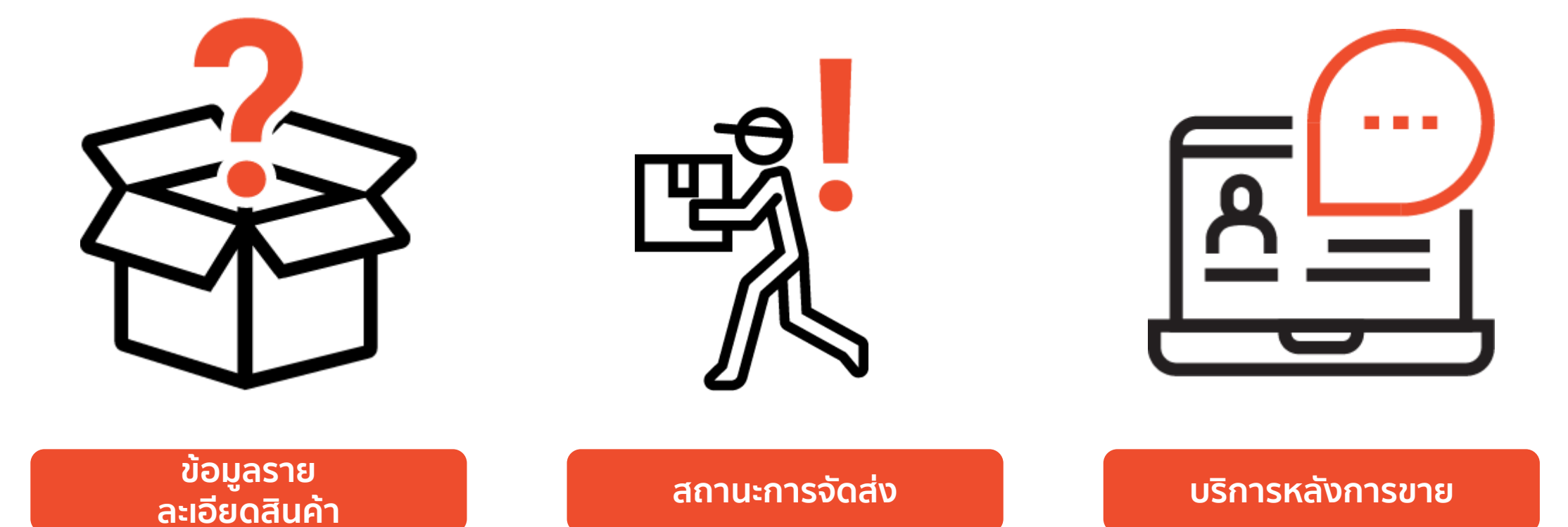

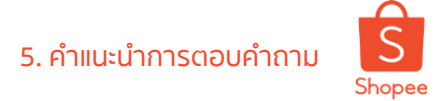

## **ตัวอย่างค าตอบ (1/2)**

a sa Tingga

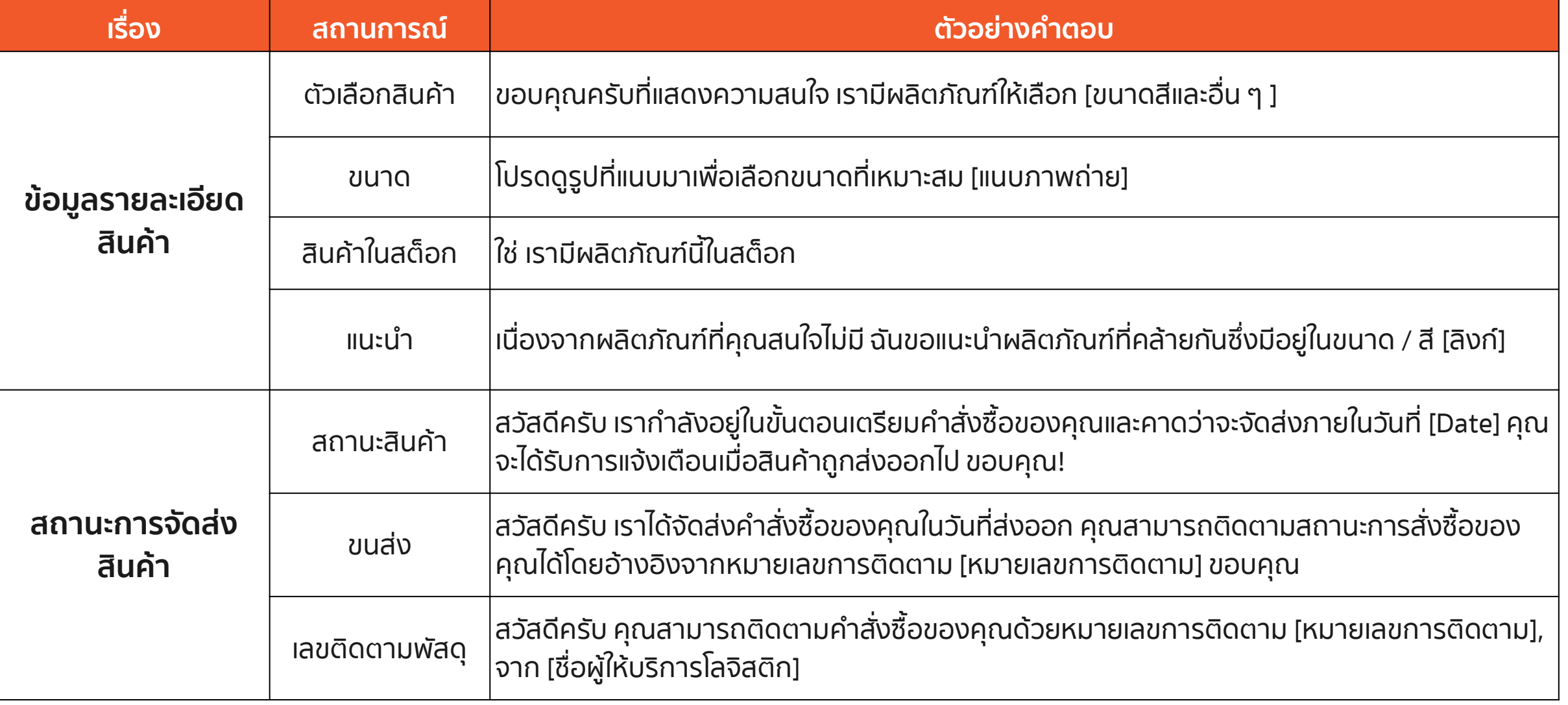

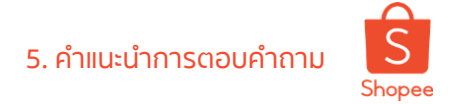

## **ตัวอย่างค าตอบ (2/2)**

a sa Tan

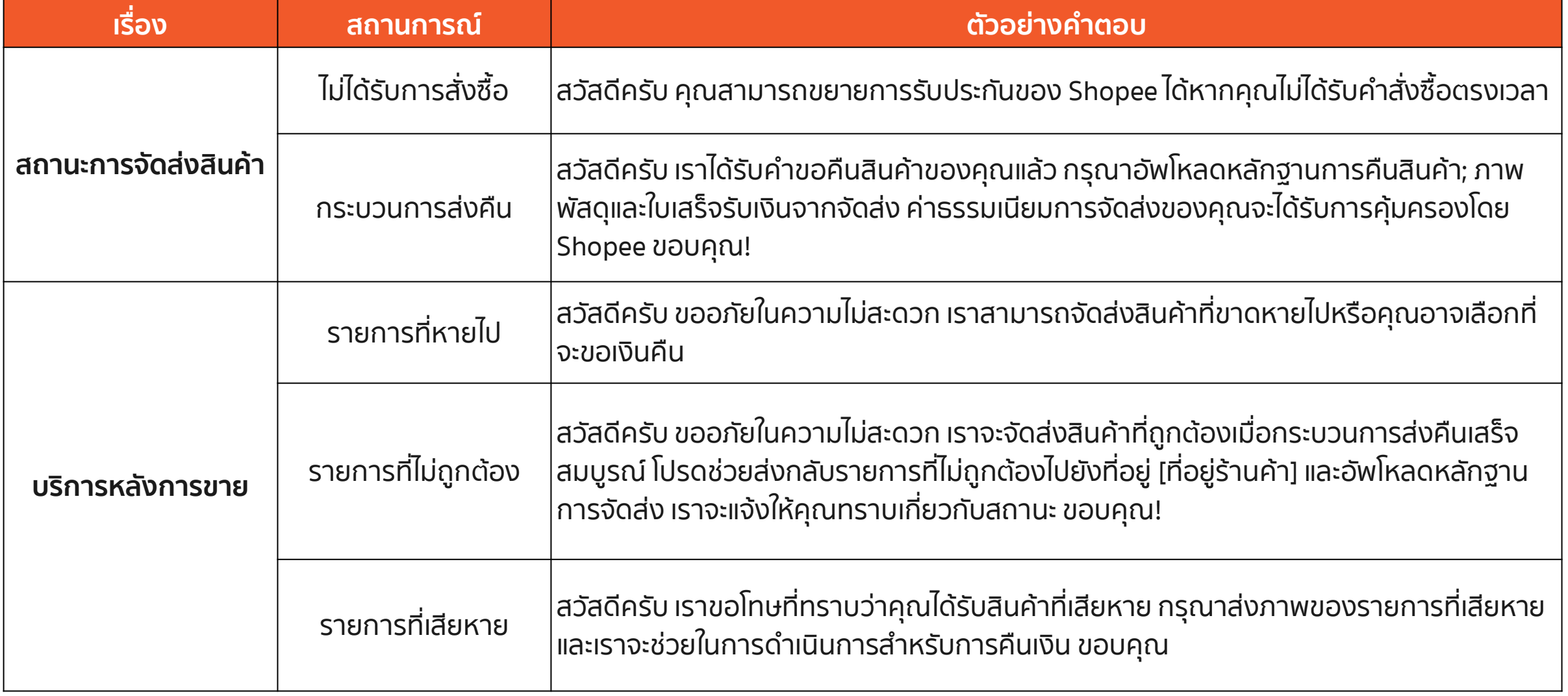

# **6. รายงานปัญหากับ Shopee**

### **ร้านค้าสามารถรายงานปัญหาการใช้ Webchat**

joy

## **HAPPY KOREA**

shopee.co.th/siwaporn....

#### ์ตั้งค่าการสนทนา

ส่งความคิดเห็น

ไปที่ Seller Center

ออกจากระบบ

ท าตามขั้นตอนดังนี้เพื่อแจ้งข้อกังวลหรือส่งข้อเสนอแนะ ไปที่การตั้งค่าของฉัน >> ส่งข้อเสนอแนะ

 $\times$ 

ส่งความคิดเห็น

◘ แจ้งปัญหา

้สิ่งใดคือปัญหาที่คุณพบ ระหว่างใช้งานเว็บแชท โปรดใส่รายละเอียดถึงเหตุการณ์ที่เกิด ้ขึ้น. รวมถึง สาเหต<sup>ุ่</sup>ที่ทำให้เกิดปัญหา และ ข้อมลเพิ่มเติม ที่สามารถช่วยเหลือทางเราใน การวิเคราะห์ถึงปัญหา.

**Private & Confidential**

ยกเลิก

หน้าต่างนี้จะปรากฏขึ้นและคุณสามารถเลือก ้ที่จะ "รายงานปัญหา" หรือ "สร้างคำแนะนำ"

นอกจากนี้คุณยังสามารถแนบรูปถ่ายและ ้เอกสารที่สนับสนุนหากจำเป็น

## **รายงานผู้ใช้**

เข้าหน้าแชทที่คุยกับผู้ซื้อ กดที่ชื่อผู้ซื้อ > ระบบจะแสดงข้อมูลของผู้ซื้อ กดที่ "รายงานผู้ใช้" > ระบบจะปรากฏหน้า "รายงานผู้ใช้นี้" คุณสามารถเลือกเหตุผลในการรายงานผู้ใช้และแนบรูปถ่ายที่รองรับหากจ าเป็น

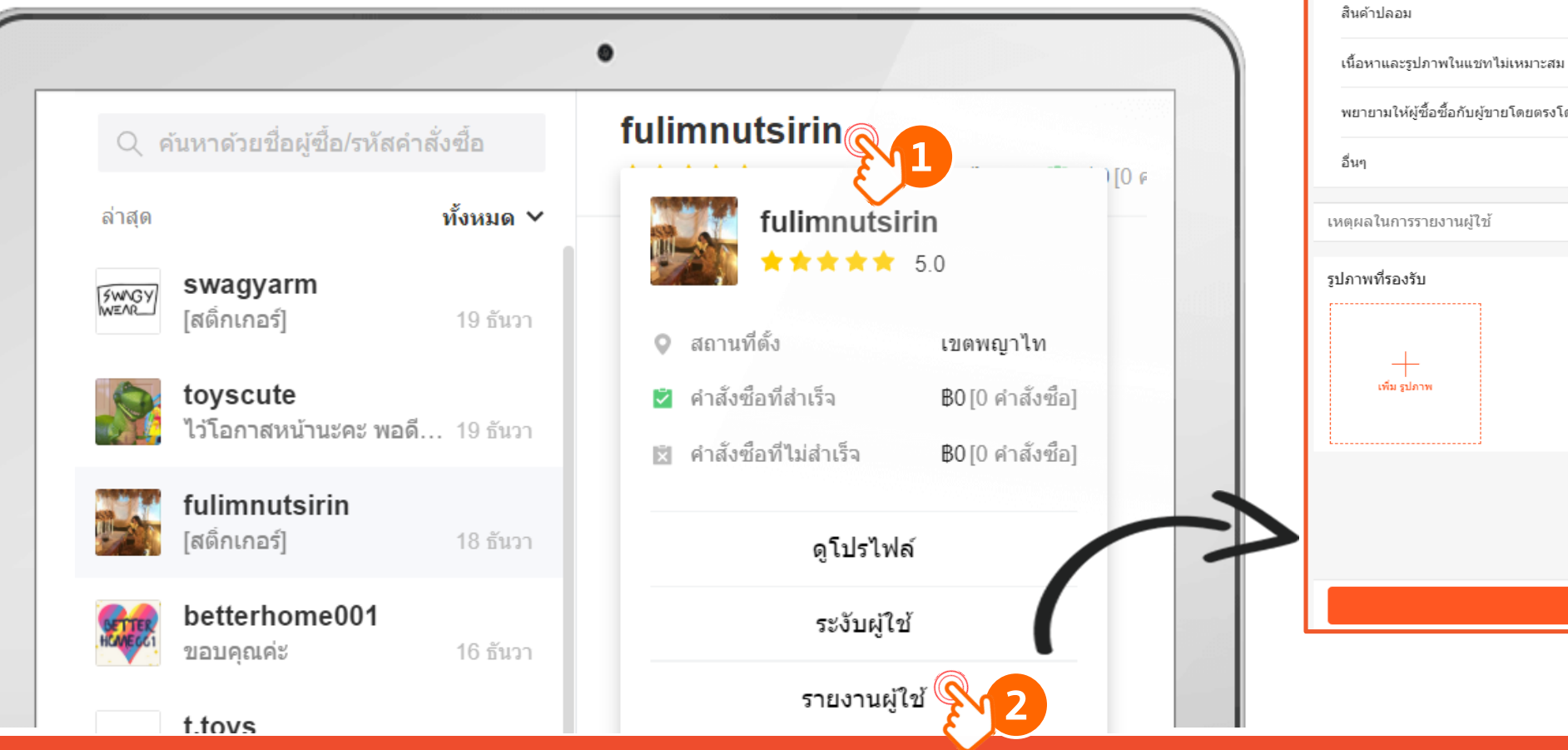

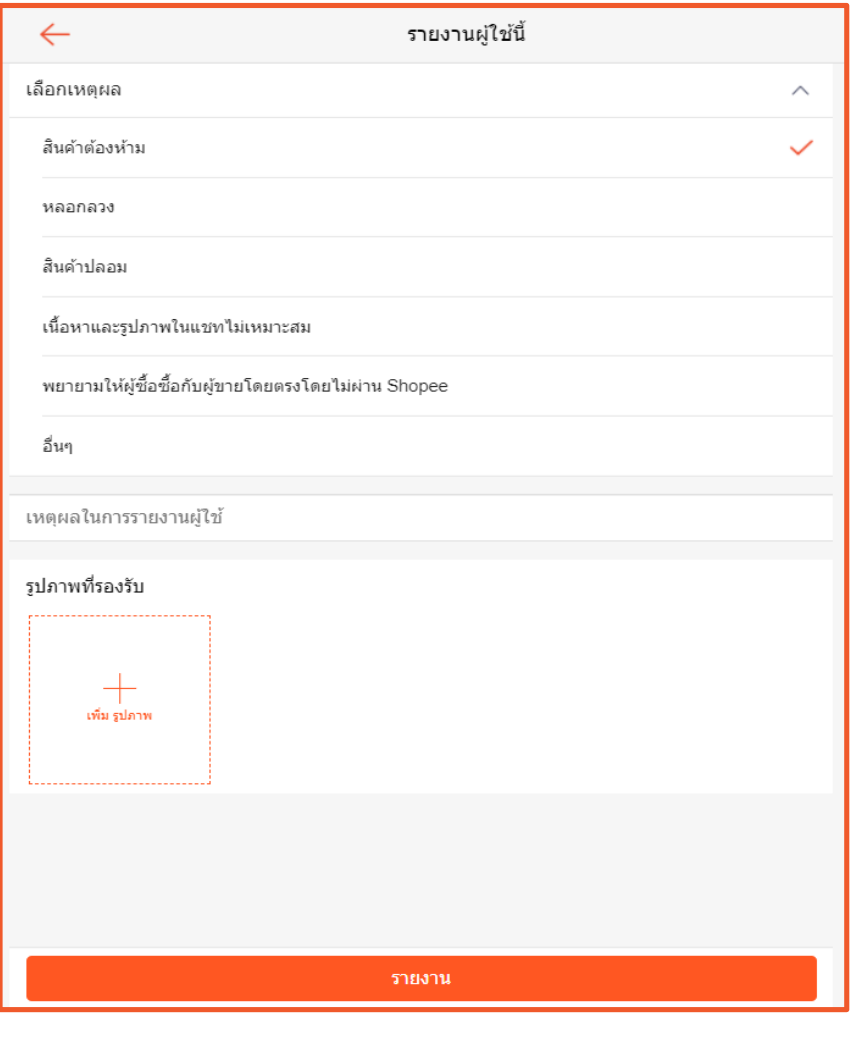

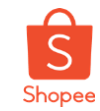

มีค าถามอะไร สอบถาม Guru ของเราได้เลย

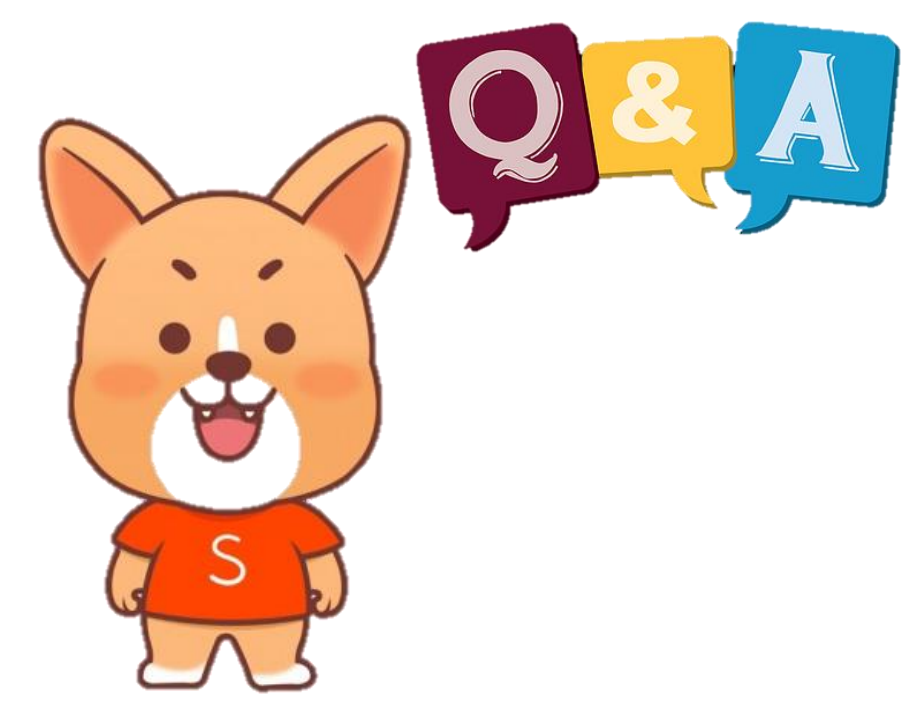

## **ขอบคุณและสวัสดี**

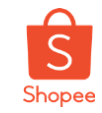

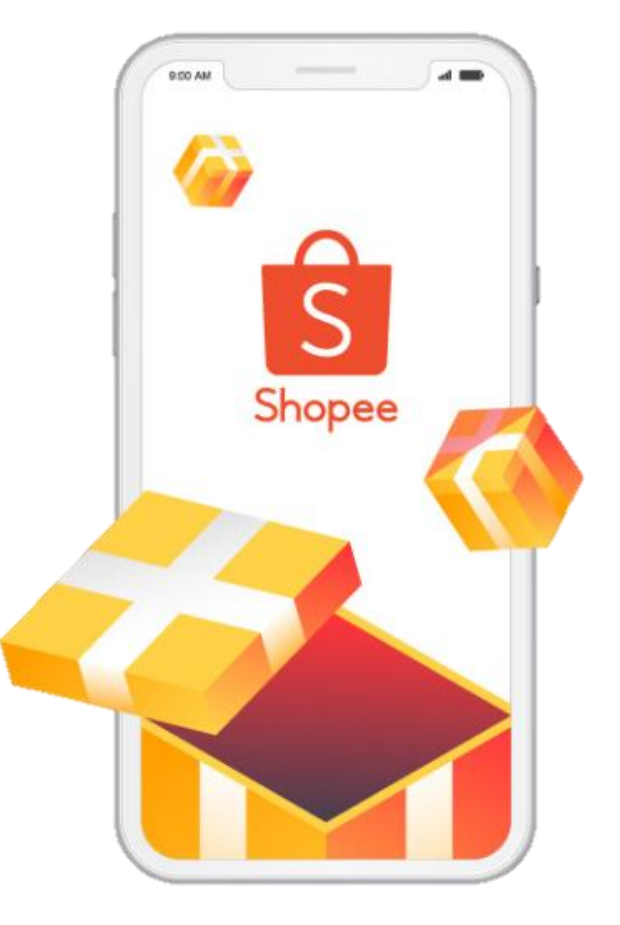

ศึกษารายละเอียดเพิ่มเติม เกี่ยวกับการขายของท่านได้ที่ ศูนย์การเรียนรู้ผู้ขาย [Seller Education Hub]:

**http://seller.shopee.co.th/edu**